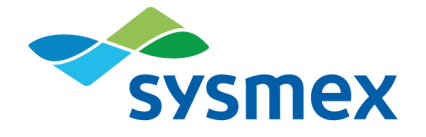

# **Plasma-SeqSensei™** IVD Software

Mode d'emploi Novembre 2022

fr Version du document : PSSSWIFU.R2 Version du logiciel : 1.2.1 et versions supérieures

# Table des matières

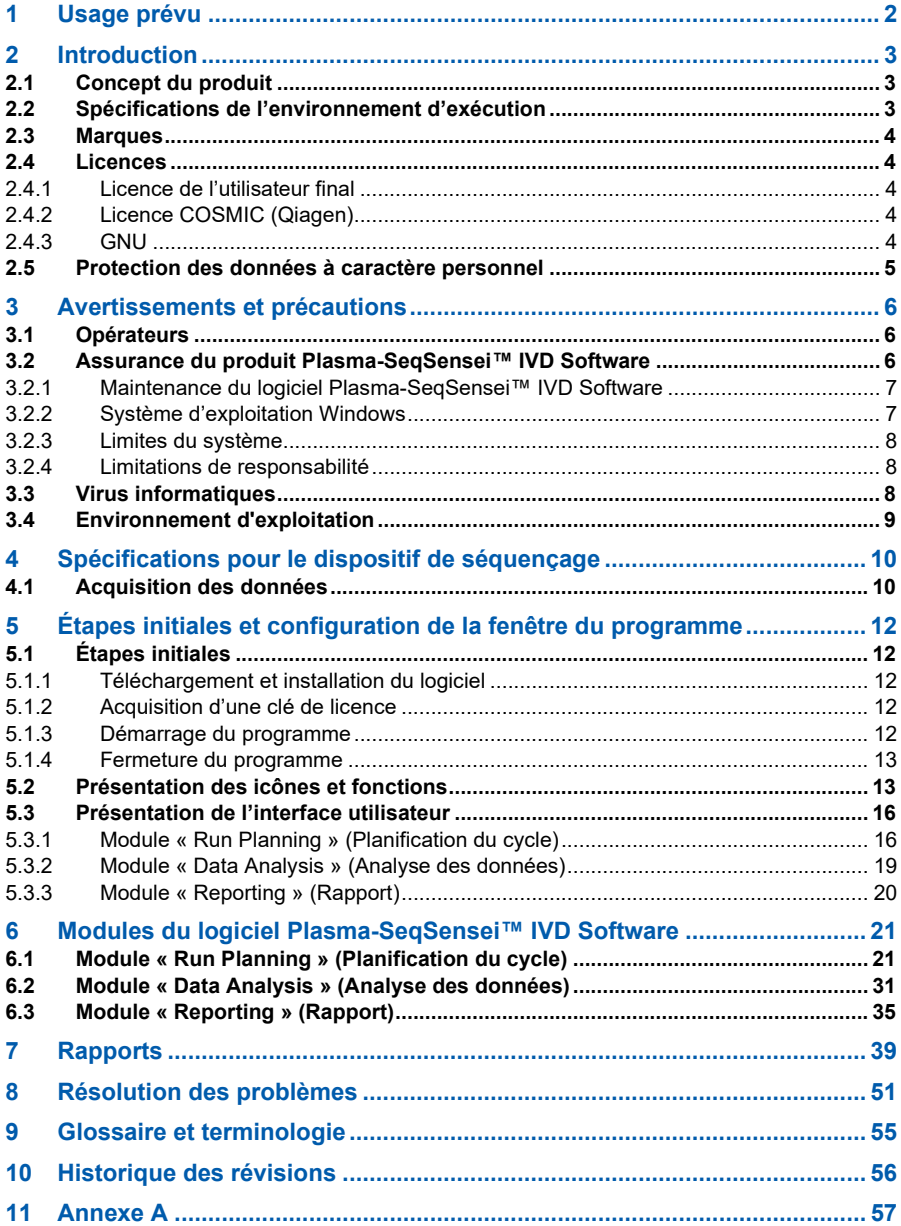

# <span id="page-3-0"></span>**1 Usage prévu**

Le logiciel Plasma-SeqSensei™ IVD Software est destiné à l'analyse des résultats de séquençage du Plasma-SeqSensei™ *Assay-Specific* IVD Kit de Sysmex Inostics (données de séquençage de nouvelle génération [Next-Generation Sequencing, NGS]) pour contrôler la validité, ainsi que détecter et signaler les mutations au sein des régions cibles des dosages.

Le logiciel peut détecter les substitutions de variations mononucléotidiques (Single-Nucleotide Variant Substitutions, SNV), les altérations d'insertion et de délétion, ainsi que les mutations de délétion-insertion (délins), comme spécifié par le dosage respectif Plasma-SeqSensei™ *Assay-Specific* IVD.

Le logiciel doit être utilisé avec un Plasma-SeqSensei™ *Assay-Specific* IVD Kit spécifique pour aider le clinicien à déterminer le bénéfice potentiel d'un traitement chez les patients cancéreux. Les informations générées par le logiciel ne doivent jamais être le seul facteur déterminant pour la prise de décisions médicales. Elles doivent être complétées par d'autres découvertes cliniques et par l'antécédent du patient.

Le logiciel doit être utilisé par un personnel formé dans un laboratoire professionnel.

**Important** : *Le logiciel peut uniquement être utilisé avec le Plasma-SeqSensei™* Assay-Specific *IVD Kit de Sysmex Inostics et conformément à son mode d'emploi, et ne doit pas être utilisé avec d'autres types de produits ou tests développés en laboratoire.*

# <span id="page-4-0"></span>**2 Introduction**

Ce mode d'emploi décrit l'utilisation du logiciel Plasma-SeqSensei™ IVD Software pour l'analyse des Plasma-SeqSensei™ *Assay-Specific* IVD Kits de Sysmex Inostics.

Veuillez lire attentivement ce manuel avant de faire fonctionner le logiciel. Conservez ce manuel en lieu sûr et à disposition pour pouvoir le consulter ultérieurement.

Bien que de nombreuses précautions aient été prises pour garantir la qualité du contenu de ce manuel, veuillez-vous adresser au service après-vente de votre représentant Sysmex local agréé si vous constatez la moindre erreur ou omission.

La modification, la traduction, l'ingénierie inverse, la décompilation et le désassemblage de ce manuel et du logiciel sont interdits. La création de travaux dérivés sur la base de ce manuel ou du logiciel est interdite. La copie de ce manuel ou du logiciel à des fins autres que la sauvegarde conformément au contrat de licence est interdite.

Pour plus d'informations, contactez votre représentant Sysmex local agréé.

# <span id="page-4-1"></span>**2.1 Concept du produit**

Le logiciel Plasma-SeqSensei™ IVD Software permet à l'utilisateur de planifier et d'analyser des cycles de séquençage du PSS *Assay-Specific* IVD Kit, ainsi que de générer des rapports pour les échantillons analysés.

# <span id="page-4-2"></span>**2.2 Spécifications de l'environnement d'exécution**

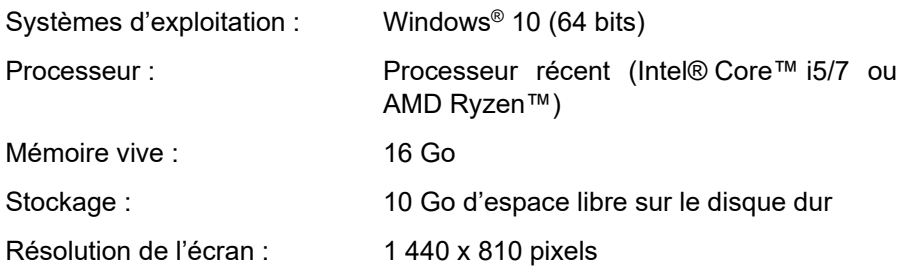

# <span id="page-5-0"></span>**2.3 Marques**

- Les noms d'entreprises et de produits dans ce mode d'emploi sont des marques déposées ou marques de commerce de leurs propriétaires respectifs.
- Le fait qu'une marque ne soit pas explicitement mentionnée dans ce mode d'emploi n'en autorise pas pour autant l'utilisation.
- Les symboles ™ et ® ne sont pas explicitement indiqués dans ce mode d'emploi.

# <span id="page-5-1"></span>**2.4 Licences**

# <span id="page-5-2"></span>**2.4.1 Licence de l'utilisateur final**

L'utilisateur du logiciel Plasma-SeqSensei™ IVD Software doit accepter le contrat de licence avec Sysmex Inostics GmbH avant l'installation. Pour consulter le texte intégral des *Conditions générales pour les licences logicielles de Sysmex Inostics GmbH*, reportez-vous à ► *[11](#page-58-0) [Annexe](#page-58-0) A*, page [57/](#page-58-0)61.

# <span id="page-5-3"></span>**2.4.2 Licence COSMIC (Qiagen)**

L'utilisation de l'outil COSMIC Dynamic Software Tool Large Enterprise dans le logiciel PSS IVD Software est couverte par un contrat de licence avec Qiagen K. K.

# <span id="page-5-4"></span>**2.4.3 GNU**

La politique de licences publiques générale du GNU (www.gnu.org/licenses) s'applique à certaines parties du logiciel. Veuillez contacter la filiale ou le service des ventes le plus proche si vous souhaitez obtenir le code source ou des informations détaillées sur les parties du logiciel auxquelles la politique de licences publiques générale du GNU s'applique. Sur la partie du logiciel à laquelle la politique de licences publiques générale du GNU ne s'applique pas, l'accès au code source, l'ingénierie inverse, la décompilation ou la tentative de désassemblage du logiciel ne sont pas autorisés.

# <span id="page-6-0"></span>**2.5 Protection des données à caractère personnel**

Concernant le traitement des données à caractère personnel, l'utilisateur devra se conformer aux dispositions statutaires sur la protection des données.

# <span id="page-7-0"></span>**3 Avertissements et précautions**

Les informations générées à l'aide de ce produit ne doivent jamais être le seul facteur déterminant pour la prise de décisions médicales. Elles doivent être complétées par d'autres découvertes cliniques et par l'antécédent du patient.

**Important** : *Le logiciel peut uniquement être utilisé avec le Plasma-SeqSensei™* Assay-Specific *IVD Kit de Sysmex Inostics et conformément à son mode d'emploi, et ne doit pas être utilisé avec d'autres types de produits ou tests développés en laboratoire.*

Toute utilisation autre que celle prévue est considérée comme une utilisation non conforme.

Sysmex rejette toute responsabilité pour les dommages et pertes qui seraient la conséquence d'une utilisation non conforme.

# <span id="page-7-1"></span>**3.1 Opérateurs**

Le logiciel Plasma-SeqSensei™ IVD Software doit uniquement être utilisé par un personnel formé dans un laboratoire professionnel.

En cas de dysfonctionnement, consultez le mode d'emploi. Pour plus de détails, veuillez contacter votre représentant Sysmex local agréé.

# <span id="page-7-2"></span>**3.2 Assurance du produit Plasma-SeqSensei™ IVD Software**

Pour garantir les performances optimales du logiciel Plasma-SeqSensei™ IVD Software, une maintenance régulière du Plasma-SeqSensei™ IVD Software et du système d'exploitation Microsoft Windows® est nécessaire. Les chapitres suivants expliquent les tâches requises.

**Remarque :** *Pour les procédures d'installation et de mise à jour du logiciel Plasma-SeqSensei™ IVD Software, des droits d'accès d'administrateur local sont nécessaires sur le dispositif.*

# <span id="page-8-0"></span>**3.2.1 Maintenance du logiciel Plasma-SeqSensei™ IVD Software**

Le logiciel Plasma-SeqSensei™ IVD Software vous informera si une nouvelle version du logiciel Plasma-SeqSensei™ IVD Software est disponible pour le téléchargement. Si vous devez installer une nouvelle version de Plasma-SeqSensei™ IVD Software, vous pouvez lancer le processus au démarrage du logiciel ou utiliser le bouton [Update available] (Mise à jour disponible) sur l'écran de l'application au moment qui vous convient. Vous aurez besoin des droits d'administrateur pour cette étape.

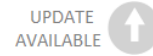

Dans le cas d'une mise à jour des dosages Plasma-SeqSensei™ IVD, seul le bouton [Update available] (Mise à jour disponible) s'affichera sur l'écran d'application pour démarrer le processus de mise à jour. Dans la mesure du possible, utilisez toujours la version logicielle Plasma-SeqSensei™ IVD Software la plus récente. Après avoir installé la dernière version du logiciel, vous ne pourrez pas revenir à une version antérieure.

Lorsque de nouveaux dosages Plasma-SeqSensei™ IVD sont disponibles, le logiciel vous en informera en affichant un bouton [New assay available] (Nouveau dosage disponible) sur l'écran de l'application.

### NEW ASSAY AVAILABLE

Une note de version comprenant les détails de la nouvelle version du logiciel Plasma-SeqSensei™ IVD Software pourra être téléchargée depuis https://sysmex-inostics.com/products/kit-specs/ ou à l'aide du bouton permettant d'accéder au manuel d'utilisation en bas de l'écran de l'application.

# <span id="page-8-1"></span>**3.2.2 Système d'exploitation Windows**

L'installation, les mises à jour et la sécurité du système d'exploitation Windows sont de la responsabilité de l'utilisateur. Il est recommandé d'activer régulièrement le service de mises à jour. Nous rappelons qu'un redémarrage automatiquement déclenché du système d'exploitation des mises à jour Windows après l'installation pourrait interrompre une analyse

des données de Plasma-SeqSensei™ en cours. Il est recommandé de désactiver le redémarrage automatique ou de configurer les « heures actives du système » dans les paramètres des mises à jour Windows.

# <span id="page-9-0"></span>**3.2.3 Limites du système**

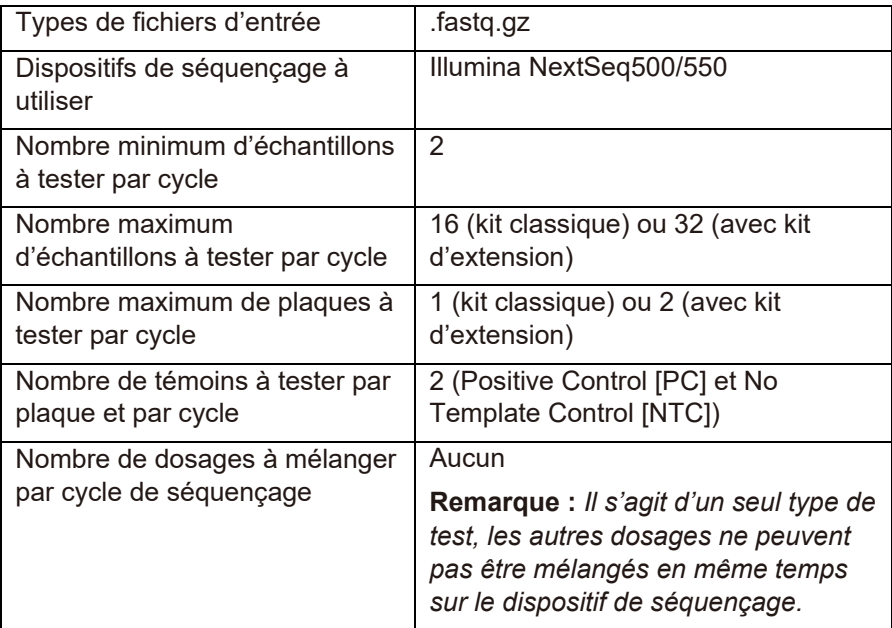

# <span id="page-9-1"></span>**3.2.4 Limitations de responsabilité**

Sysmex ne sera pas tenu responsable pour toute défaillance du logiciel Plasma-SeqSensei™ IVD Software découlant :

- du non-respect des procédures de maintenance décrite auparavant ;
- de l'utilisation du système en dehors des limites du système.

# <span id="page-9-2"></span>**3.3 Virus informatiques**

Le produit que vous pouvez télécharger par le biais de www.sysmexinostics.com a été vérifié pour contrôler l'absence de virus informatiques.

# <span id="page-10-0"></span>**3.4 Environnement d'exploitation**

Pour des performances optimales, le logiciel Plasma-SeqSensei™ IVD Software doit être installé sur l'ordinateur où les données de séquençage sont conservées. Si la connexion se fait en réseau, la durée des analyses peut augmenter, selon la vitesse de chargement/téléchargement de la connexion.

Le réseau doit être géré sous l'entière responsabilité de l'entreprise de l'opérateur et doit fournir une sécurité de réseau efficace afin de garantir la sécurité de ses actifs. Les fonctions de sécurité recommandées comprennent, sans toutefois s'y limiter, l'autorisation d'accès au réseau, un accès à Internet limité, la mise en place des technologies matérielles/logicielles qui empêchent l'intrusion des virus/logiciels malveillants.

# <span id="page-11-0"></span>**4 Spécifications pour le dispositif de séquençage**

Le logiciel Plasma-SeqSensei™ est conçu pour l'analyse des données de séquençage brutes (fournies au format de fichier .fastq.gz) obtenues à partir de l'utilisation de différents dispositifs de séquençage Illumina. Seuls les dispositifs Illumina NextSeq500 et Illumina NextSeq550 peuvent être utilisés en combinaison avec le logiciel Plasma-SeqSensei™ IVD Software.

Le logiciel de commandes suivant a été utilisé pendant la conception des Plasma-SeqSensei™ IVD Kits. Lors de l'utilisation d'une version antérieure du logiciel de commandes, vérifiez ses fonctionnalités avant de démarrer le cycle de séquençage. En outre, vérifiez les fonctionnalités de la fiche d'échantillon générée par le logiciel Plasma-SeqSensei™ IVD Software en combinaison avec la version antérieure du logiciel de commandes du système Illumina.

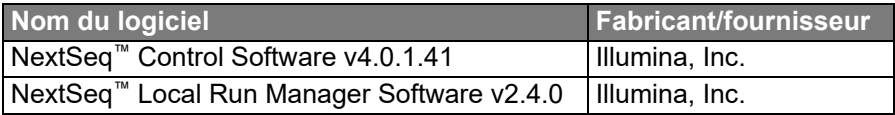

# <span id="page-11-1"></span>**4.1 Acquisition des données**

Selon la configuration du traitement en aval, différents moyens d'acquisition des données peuvent être suivis. Ces moyens se basent tous sur la configuration de la fiche d'échantillon effectuée lors de l'étape de planification du cycle pour le cycle de séquençage.

Le dispositif de séquençage NextSeq™ peut être exécuté à l'aide de deux moyens différents.

1. Le logiciel Local Run Management (LRM) du dispositif NextSeq™ est le moyen recommandé. Le logiciel LRM peut être utilisé pour générer des fichiers FASTQ directement en utilisant le séquenceur, lors de la sélection de « GenerateFASTQ Module » dans les paramètres. Le logiciel effectue alors un démultiplexage et un rognage de l'adaptateur à l'aide de la fiche d'échantillon et des paramètres de l'adaptateur fournis. Les fichiers FASTQ sortis (.fastq.gz) doivent être rendus disponibles à l'ordinateur qui exécute le logiciel Plasma-SeqSensei™ IVD Software.

**Important** : *Lors de l'utilisation du logiciel LRM, l'« Adapter » (Adaptateur) et sa séquence (trouvée dans le fichier d'échantillon) doivent être ajoutés aux « Advanced Module Settings » (Paramètres avancés du module) pour que le rognage de l'adaptateur puisse avoir lieu.*

2. Pendant la configuration manuelle, le dispositif NextSeq™ rédige les informations du séquençage dans un dossier de cycle au format d'appel de base binaire (fichier .bcl) et n'effectue par le démultiplexage ni le rognage de l'adaptateur. Le démultiplexage et le rognage de l'adaptateur sont exécutés manuellement après le séquençage, à l'aide du logiciel bcl2fastq fourni par Illumina, en conjonction avec une fiche d'échantillon bcl2fastq compatible qui peut être générée pendant la planification du cycle. Les fichiers FASTQ obtenus (.fastq.gz) doivent être rendus disponibles à la machine d'analyse sur laquelle le logiciel Plasma-SeqSensei™ IVD Software est exécuté.

# <span id="page-13-0"></span>**5 Étapes initiales et configuration de la fenêtre du programme**

# <span id="page-13-1"></span>**5.1 Étapes initiales**

- L'échelle de votre écran d'ordinateur doit être réglée sur ≤ 125 %.
- Téléchargez le programme sur : www.sysmex-inostics.com/products/kit-specs/.
- Obtenez la clé de licence de Sysmex Inostics GmbH avant l'installation du programme.
- Les droits d'administrateur sur l'ordinateur doivent être disponibles.

# <span id="page-13-2"></span>**5.1.1 Téléchargement et installation du logiciel**

Le logiciel Plasma-SeqSensei™ IVD Software peut être téléchargé depuis www.sysmex-inostics.com/products/kit-specs/ en tant que fichier .zip compressé.

Téléchargez ce fichier dans le dossier de téléchargement de Windows 10, cliquez droit sur le fichier, puis sélectionnez « Extract All... » (Tout extraire...). Dans la fenêtre suivante, cliquez sur « Extract » (Extraire). Le dossier avec les fichiers extraits s'ouvrira automatiquement. Pour démarrer la procédure d'installation, double-cliquez sur le fichier « Plasma-SeqSensei™ IVD Software » (n'extrayez pas les fichiers zippés de dosage qui sont également présents dans ce dossier). Suivez les instructions d'installation comme indiqué sur l'écran. Acceptez le contrat de licence et saisissez la clé de licence à l'invite.

Pendant la procédure d'installation, les droits d'administrateur sont nécessaires pour terminer l'installation du logiciel.

# <span id="page-13-3"></span>**5.1.2 Acquisition d'une clé de licence**

À l'achat des Plasma-SeqSensei™ IVD Kits, une clé de licence par consommateur sera fournie par Sysmex Inostics GmbH.

# <span id="page-13-4"></span>**5.1.3 Démarrage du programme**

Double-cliquez sur l'icône Plasma-SeqSensei™ IVD sur le bureau :

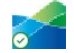

# <span id="page-14-0"></span>**5.1.4 Fermeture du programme**

- 1. Fermez le programme en cliquant sur le «  $X \times ($   $\overline{\phantom{a}}$  dans le coin supérieur droit de la fenêtre du logiciel, ou sur le « X » dans un cercle aris (<sup>8</sup>) dans le coin inférieur gauche de la fenêtre du logiciel.
- 2. Une fenêtre apparaîtra pour confirmer si vous voulez vraiment fermer le programme.
- 3. Cliquez sur [Yes] (Oui) pour quitter le programme ou sur [No] (Non) pour reprendre la session dans le logiciel Plasma-SeqSensei™ IVD Software.

# <span id="page-14-1"></span>**5.2 Présentation des icônes et fonctions**

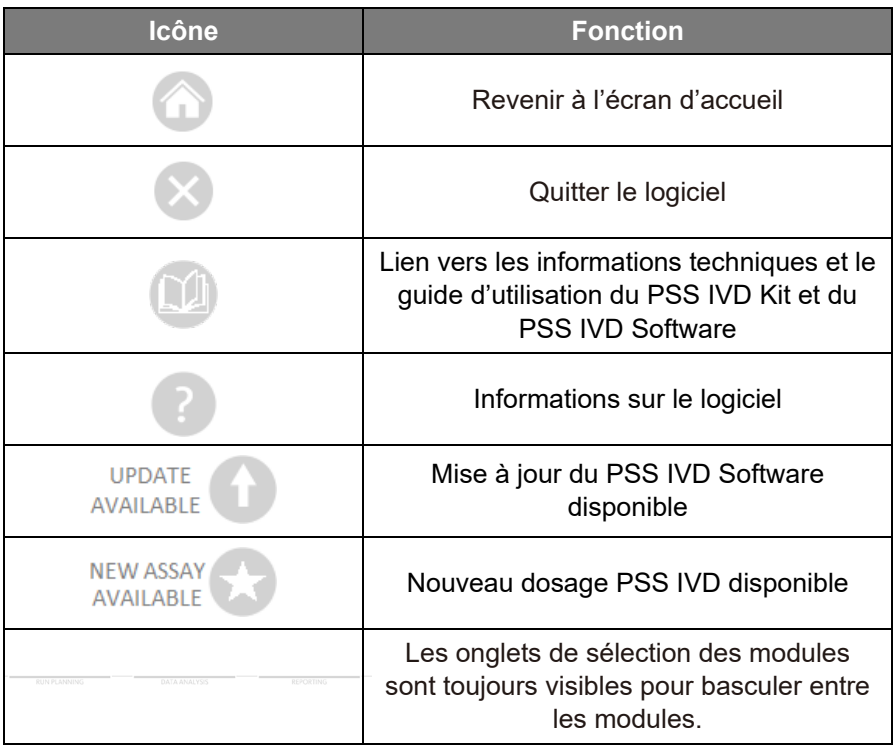

# 5 Étapes initiales et configuration de la fenêtre du programme

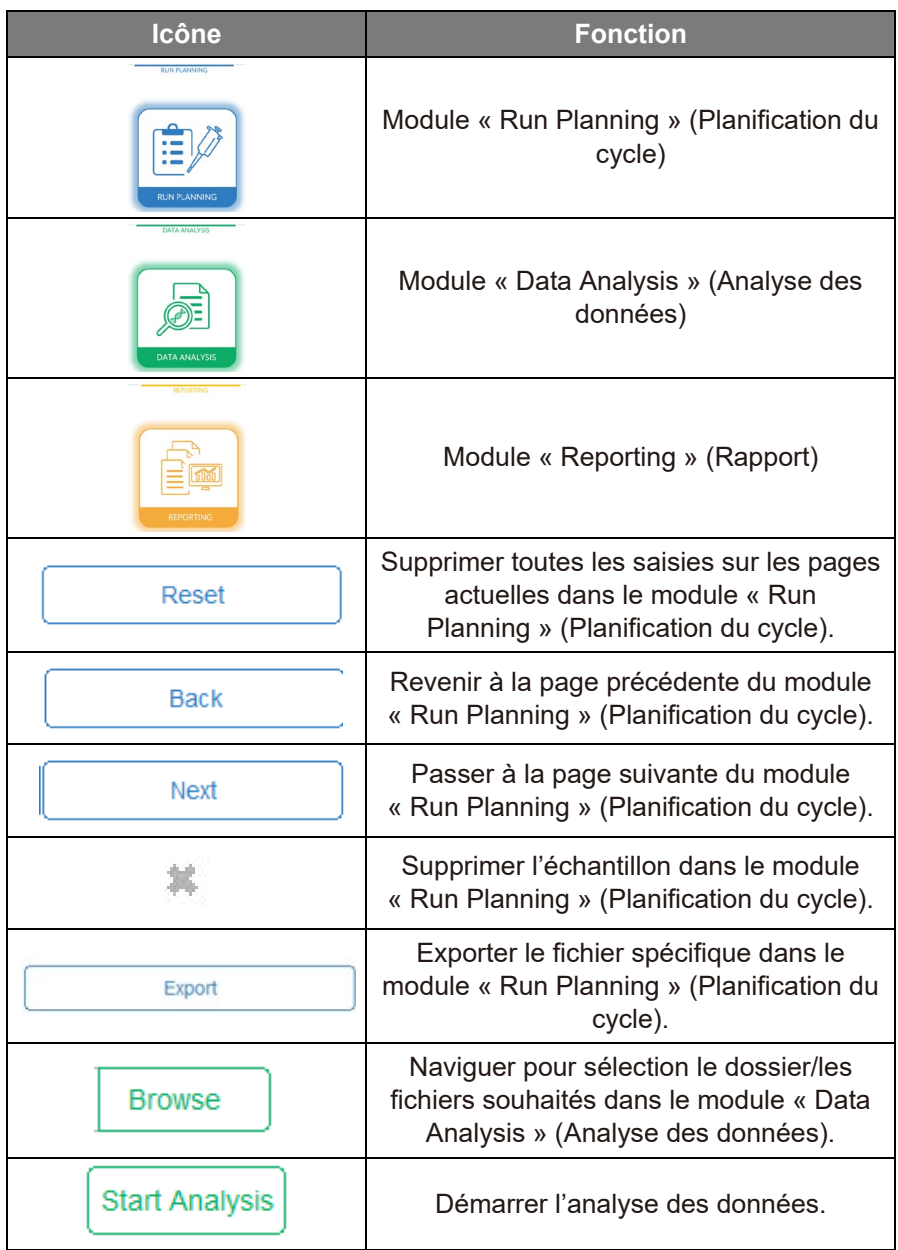

# 5 Étapes initiales et configuration de la fenêtre du programme

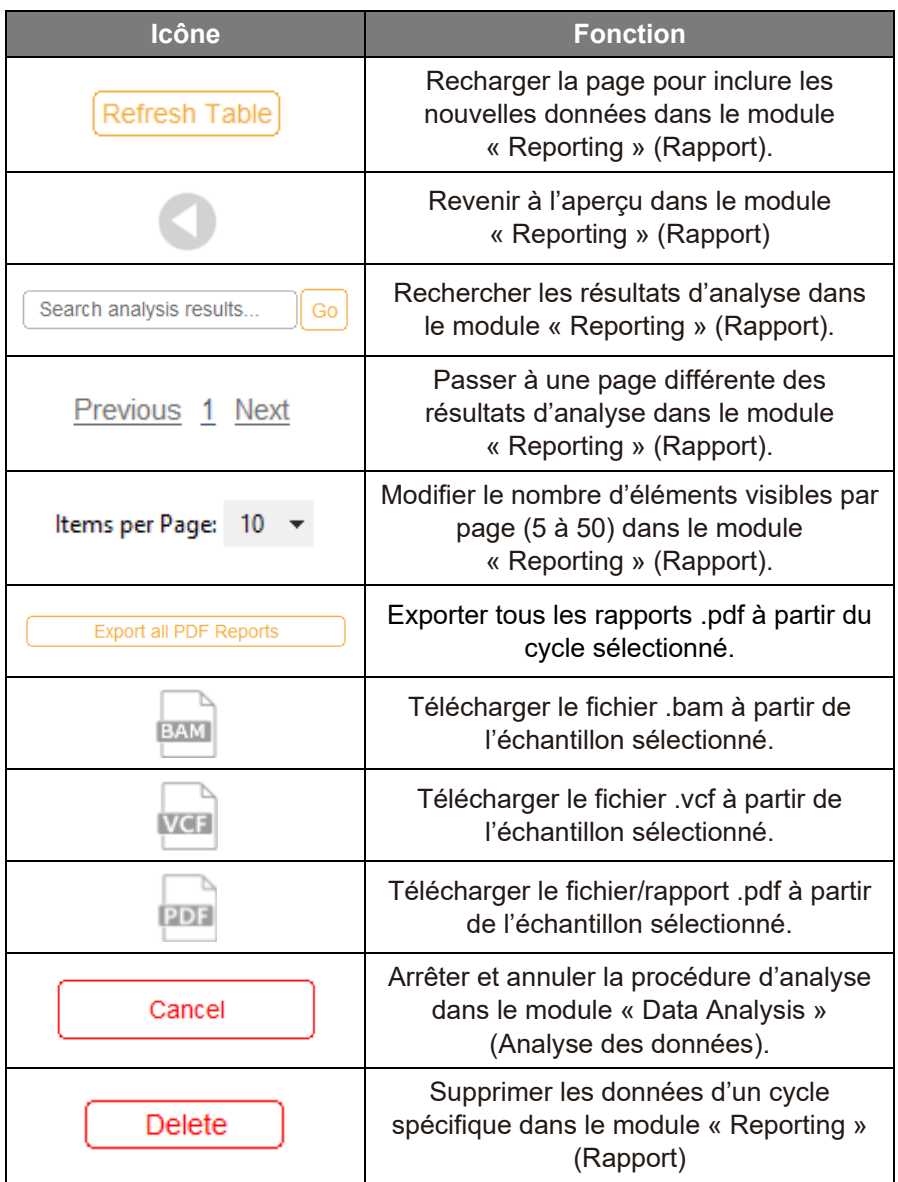

# <span id="page-17-0"></span>**5.3 Présentation de l'interface utilisateur**

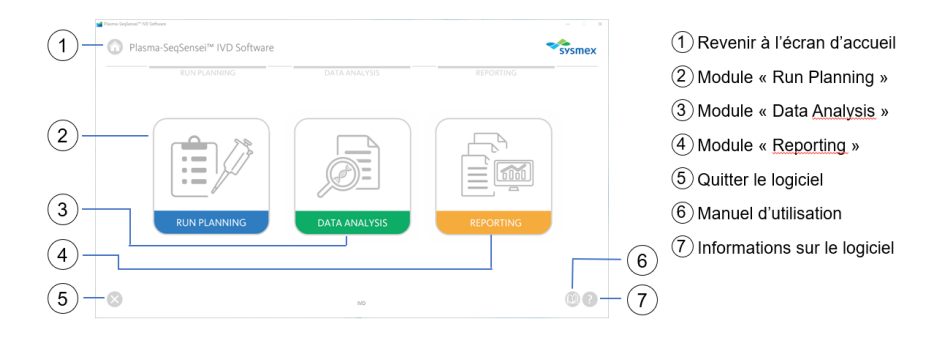

# <span id="page-17-1"></span>**5.3.1 Module « Run Planning » (Planification du cycle)**

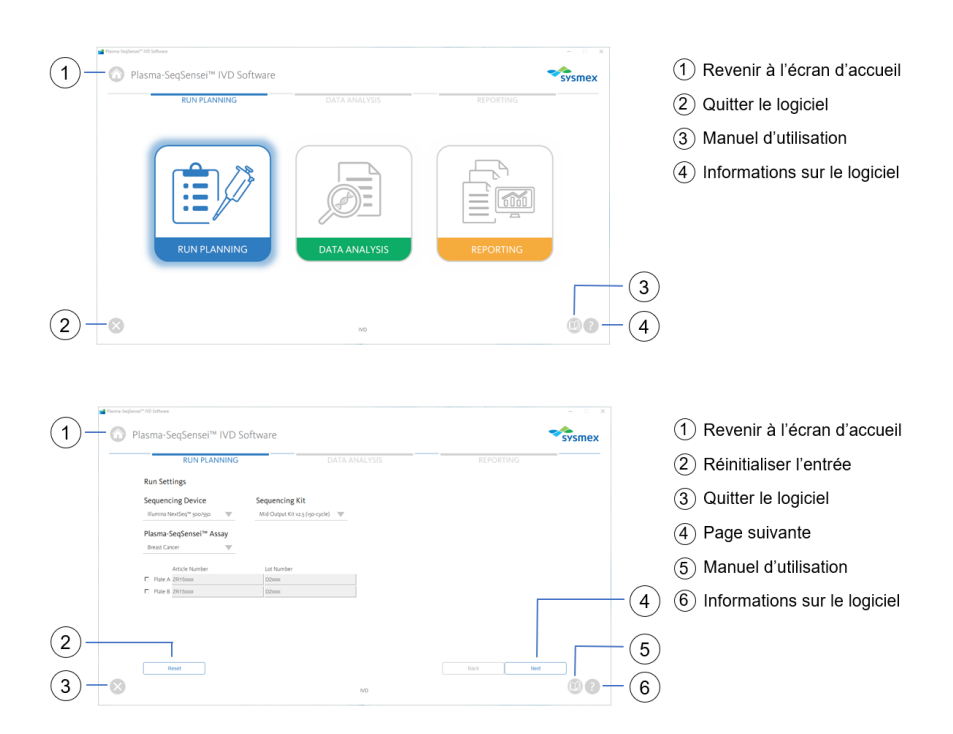

# 5 Étapes initiales et configuration de la fenêtre du programme

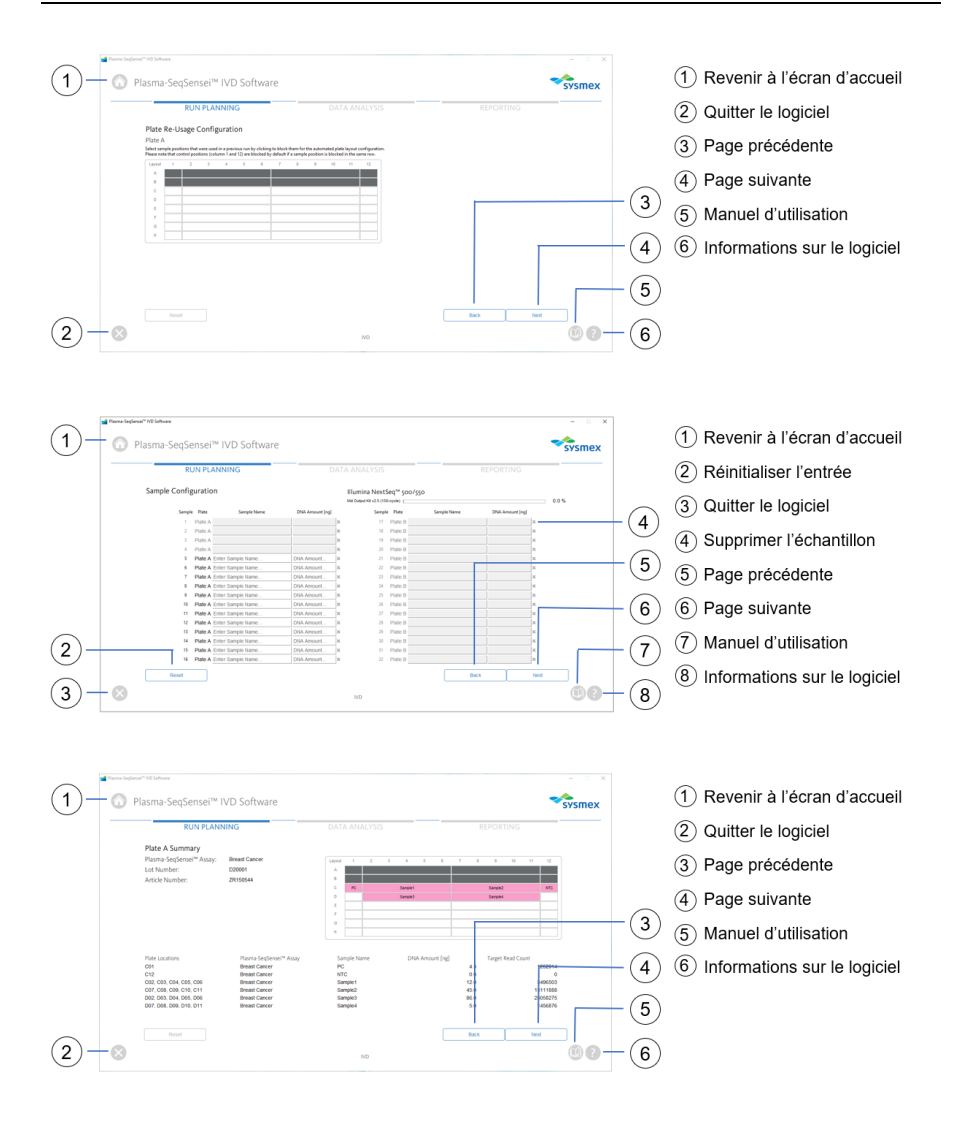

# 5 Étapes initiales et configuration de la fenêtre du programme

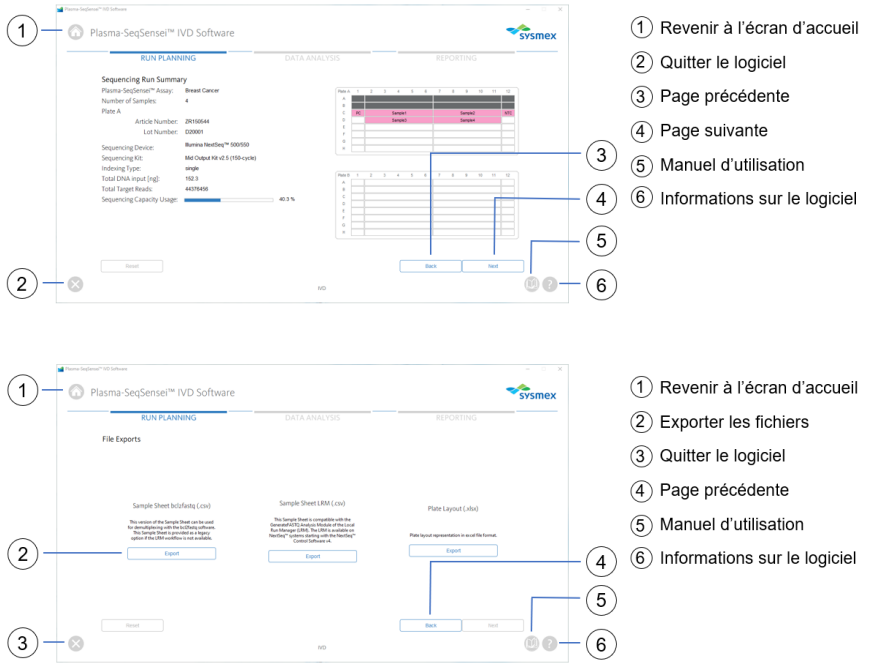

# <span id="page-20-0"></span>**5.3.2 Module « Data Analysis » (Analyse des données)**

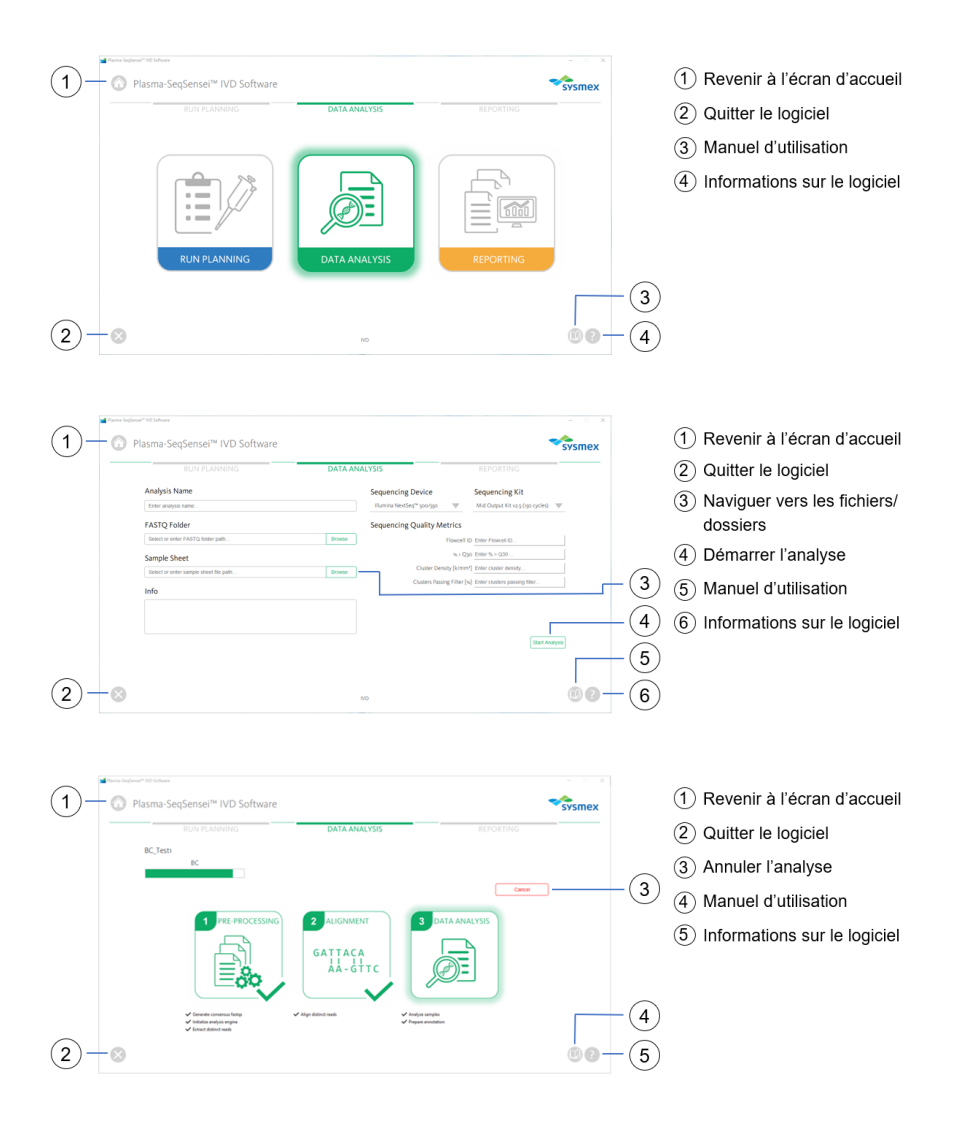

# <span id="page-21-0"></span>**5.3.3 Module « Reporting » (Rapport)**

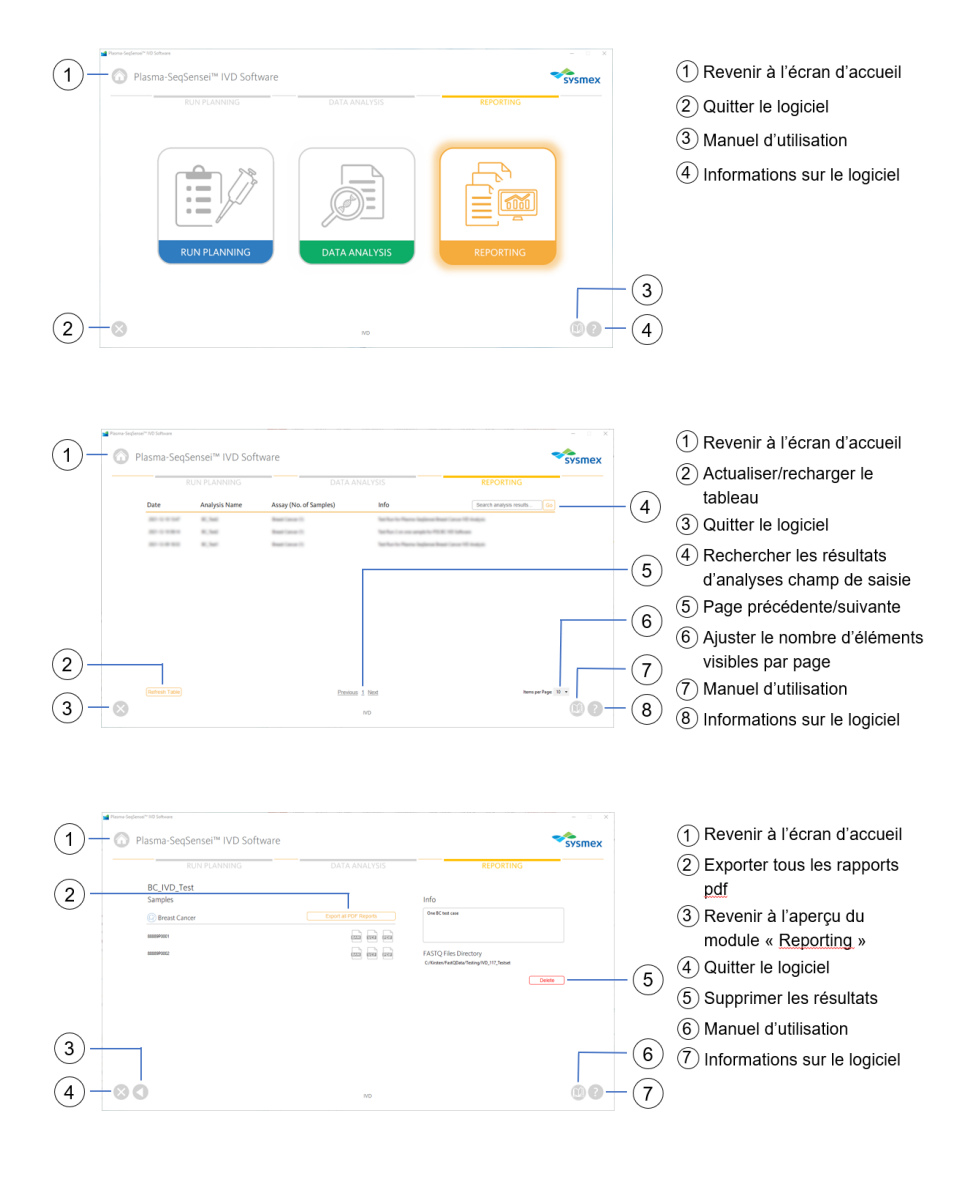

# <span id="page-22-0"></span>**6 Modules du logiciel Plasma-SeqSensei™ IVD Software**

# <span id="page-22-1"></span>**6.1 Module « Run Planning » (Planification du cycle)**

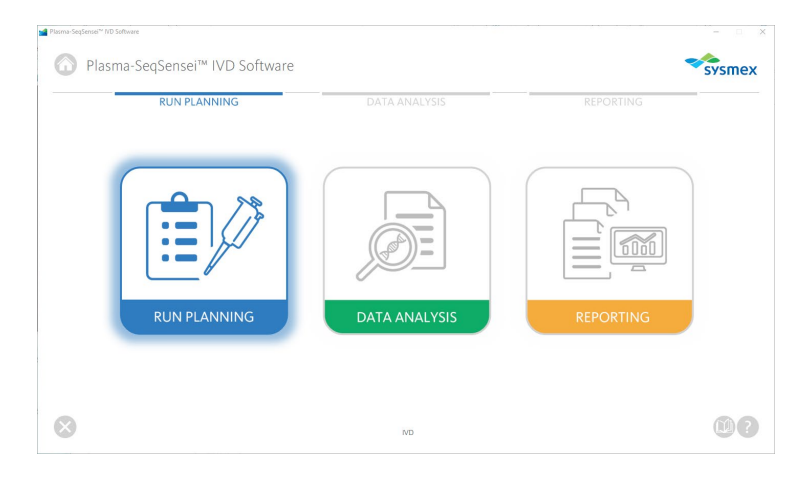

Le module « Run Planning » (Planification du cycle) (bleu) est utilisé pour planifier le cycle de séquençage, dont :

- Le type de dosage
- Le dispositif de séquencage
- L'utilisation d'un kit de séquençage
- $\blacksquare$  Le type de plaque (A et/ou B)
- Le numéro de l'échantillon
- Le nom de l'échantillon
- La concentration de l'échantillon
- L'emplacement de l'échantillon sur la plaque
- La génération d'une fiche d'échantillon
- La configuration de la plaque

Utilisez la fiche d'échantillon pour activer le démultiplexage en aval et le rognage de l'adaptateur des données dans différentes configurations possibles. Le démultiplexage et le rognage de l'adaptateur ne font pas partie du logiciel d'analyse fourni ici (voir ► chapitre *[4.1](#page-11-1) [Acquisition des données](#page-11-1)*, page [10/](#page-11-1)61).

Vous devez effectuer la planification du cycle après la quantification Qubit™ des échantillons de cfDNA et avant de démarrer la PCR avec IDU.

**Remarque :** *La mesure Qubit des échantillons représente une estimation grossière du contenu d'ADN entrant afin de déterminer la charge de l'échantillon. La quantification finale (et probablement différente) des échantillons sera réalisée pendant le séquençage de la bibliothèque à l'aide d'un quantificateur interne (Quantispike).*

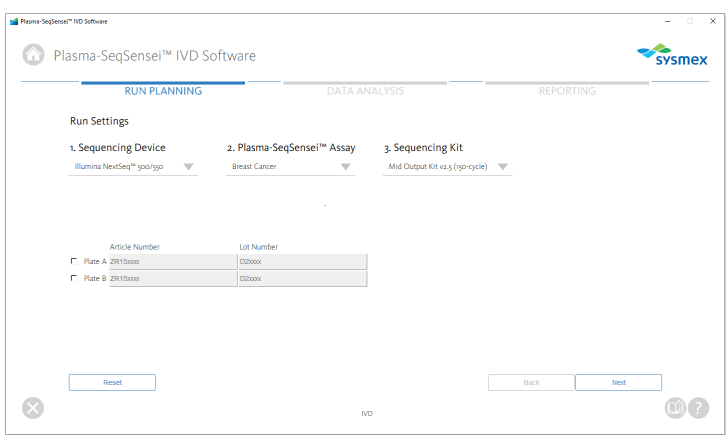

- 1. Cliquez sur le module « Run Planning » (Planification du cycle) (bleu).
- <span id="page-23-0"></span>2. Sélectionnez les paramètres du cycle
	- a. Sélectionnez un dispositif de séquençage.
	- b. Sélectionnez le dosage Plasma-SeqSensei™ à utiliser.
	- c. Sélectionnez le kit de séquençage à utiliser.
	- d. Sélectionnez une plaque à utiliser (A et/ou B) et remplissez le numéro d'article (format ZR15xxxx) et la référence du lot (format D2xxxx) pour le Plasma-SeqSensei™ *Assay-Specific* Kit à utiliser.

**Remarque :** *Si plus de 16 échantillons sont traités dans un cycle (jusqu'à 32 échantillons maximum), deux kits PSS IVD et le kit PSS Extension IVD avec plaque B sont nécessaires.*

**Important :** *N'utilisez pas le même type de plaque deux fois pour le même cycle!*

- e. Si une erreur a été faite, vous pouvez supprimer toutes les saisies en cliquant sur le bouton [Reset] (Réinitialiser) sur le côté inférieur gauche de la page.
- f. Une fenêtre apparaîtra et vous demandera de confirmer la réinitialisation de la page.
- 3. Cliquez sur [Next] (Suivant). Une fenêtre apparaîtra et vous demandera si la plaque marquée a été utilisée auparavant.

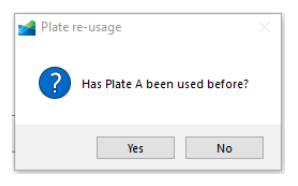

- a. Sélectionnez [Yes] (Oui) ou [No] (Non).
- b. Si vous avez sélectionné [Yes] (Oui), un nouvel écran apparaît, dans lequel vous pouvez marquer les positions de la plaque dans les cycles précédents, pour éviter l'utilisation répétée de puits vides sur la PSS Index Primer Plate. Ces puits ne pourront pas être sélectionnés dans les étapes suivantes de planification de ce cycle.

**Remarque :** *Les puits en colonne 1 (Positive Control) et colonne 12 (No Template Control) seront sélectionnés automatiquement.*

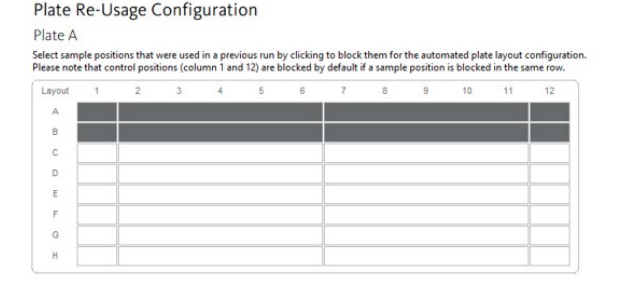

- c. Cliquez sur [Next] (Suivant) pour passer à la page suivante ou sur [Back] (Retour) pour revenir une page en arrière et modifier la saisie.
- 4. Dans le tableau « Sample Configuration » (Configuration de l'échantillon), remplissez le nom et la concentration des échantillons.

**Remarque :** *Les noms et concentrations des échantillons peuvent facilement être insérés à l'aide de la fonction copier/coller à partir de deux colonnes d'une fiche Excel.*

a. Choisissez des noms d'échantillons uniques (de 2 échantillons minimum) sans caractères spéciaux ; seuls les caractères alphanumériques sont autorisés. Une vérification de la conformité est effectuée par le logiciel.

**Remarque :** *Les échantillons sont automatiquement triés pour donner la priorité à l'emplacement du puits vide de la plaque individuelle par le logiciel lorsque vous naviguez vers la page suivante.*

b. Saisissez la concentration de l'échantillon en ng/116 µL d'éluat par échantillon (avec un « point » comme séparateur décimal, p. ex., 8.5 ng). La saisie de l'échantillon doit être comprise dans les plages de saisie spécifiques au dosage. Une vérification de la conformité est effectuée par le logiciel lorsque vous naviguez vers la page suivante.

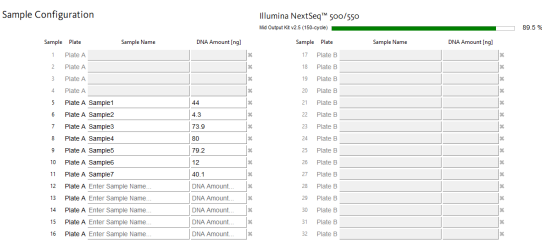

c. Vous pouvez supprimer des noms d'échantillons et des concentrations en cliquant sur le « X » au bout de la ligne, ou réinitialiser toutes les saisies en cliquant sur le bouton [Reset] (Réinitialiser) dans le coin inférieur gauche de la fenêtre.

- i. Une fenêtre s'ouvrira pour confirmer si vous souhaitez supprimer l'échantillon sélectionné ou la page entière.
- ii. Après avoir sélectionné [OK] (OK) ou [Yes] (Oui), vous pouvez ajouter un nouveau nom de l'échantillon et une nouvelle concentration.
- d. Dans le coin supérieur droit, la capacité de Read du kit de séquençage sélectionné est indiquée (les barres bleues et vertes sont dans les plages acceptées, une barre grise indique une surcharge du kit de séquençage sélectionné).

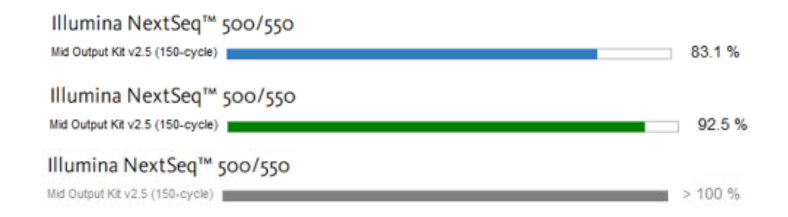

- e. Cliquez sur [Next] (Suivant) pour passer à la page suivante ou sur [Back] (Retour) pour revenir une page en arrière et modifier la saisie.
- 5. Révisez la saisie en vérifiant attentivement le récapitulatif spécifique à la plaque.

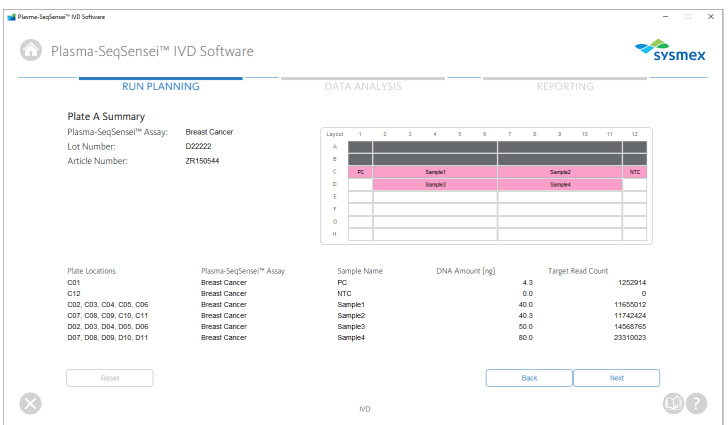

- a. Le dosage Plasma-SeqSensei™, la référence du lot et le numéro de l'article sont affichés.
- b. Les puits qui doivent être utilisés pour le cycle sont mis en surbrillance avec les noms d'échantillons, en incluant Positive Control (PC) et No Template Control (NTC).
- c. Les puits utilisés précédemment sont marqués en gris foncé.
- d. La position de la plaque, le dosage Plasma-SeqSensei™, le nom de l'échantillon, la concentration de l'échantillon en ng et le nombre de Reads cibles sont indiqués dans une liste dans la partie basse de l'écran.
- e. Cliquez sur [Next] (Suivant) pour passer à la page suivante ou sur [Back] (Retour) pour revenir une page en arrière et modifier la saisie.
- 6. Révisez la saisie en vérifiant le « Sequencing Run Summary » (Récapitulatif du cycle de séquençage) qui spécifie les paramètres suivants ·

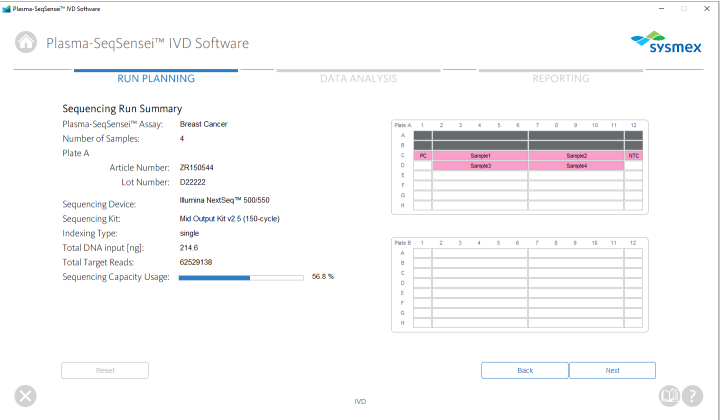

- Le dosage Plasma-SegSensei<sup>™</sup>
- Le nombre d'échantillons
- La plaque utilisée, avec les numéros d'article et la référence du lot
- Le dispositif de séquençage
- Le kit de séquençage
- Le type d'indexation (rempli automatiquement)
- Entrée d'ADN total (in ng)
- Le total des Reads cibles (rempli automatiquement)
- L'utilisation des capacités de séquençage (rempli automatiquement)
- La configuration des deux plaques possibles
- a. Cliquez sur [Next] (Suivant) pour passer à la page suivante ou sur [Back] (Retour) pour revenir une page en arrière et modifier la saisie.
- 7. Sur la page d'exportation des fichiers, trois fichiers s'afficheront. Ils peuvent être exportés en tant que fichiers .csv (fiche d'échantillon) ou fichier .xls (configuration de plaque) selon les besoins.

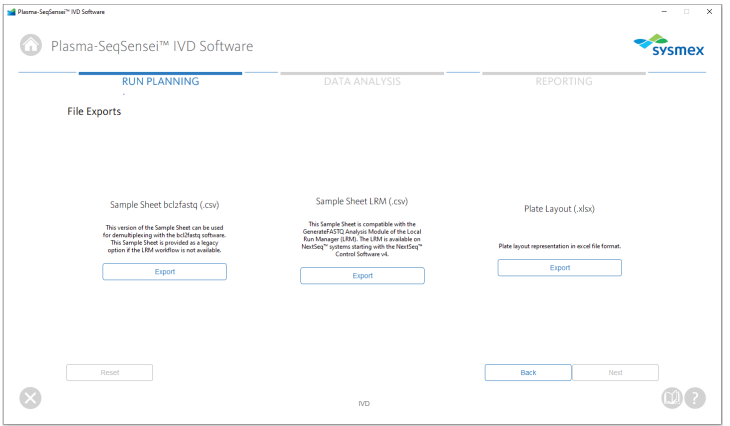

- a. Pour exporter une fiche d'échantillon ou une configuration de plaque spécifique, cliquez sur le bouton [Export] (Exporter), sélectionnez l'emplacement sur votre ordinateur ou réseau et cliquez sur [Save] (Enregistrer).
- b. Vous pouvez exporter la configuration de la plaque (.xlsx) à des fins de documentation.

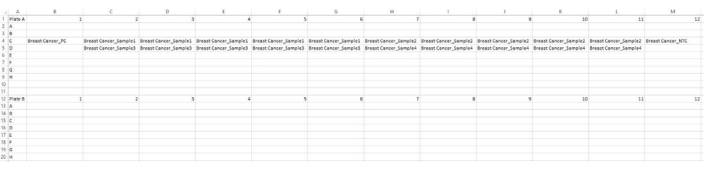

# 6 Modules du logiciel Plasma-SeqSensei™ IVD Software

c. La fiche d'échantillon LRM (.csv) au milieu de l'écran est appliquée au démarrage du cycle de séquençage à l'aide du logiciel Local Run Manager (LRM) d'Illumina, Inc. Lors du chargement de la fiche d'échantillon LRM dans le logiciel LRM du dispositif de séquençage, le module « GenerateFASTQ » doit être sélectionné.

**Important** : *Dans « Advanced Module Settings » (Paramètres avancés du module), l'« Adapter » (Adaptateur) et sa séquence (mis en surbrillance en jaune dans la fiche d'échantillon en exemple ci-dessous) doivent être inclus pour le rognage correct de l'adaptateur.*

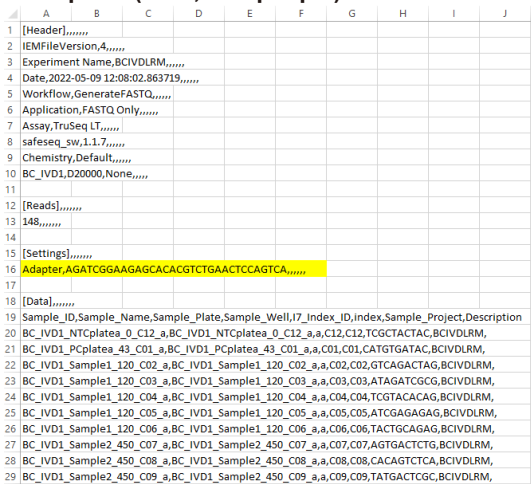

### **Exemple A (LRM, une plaque) :**

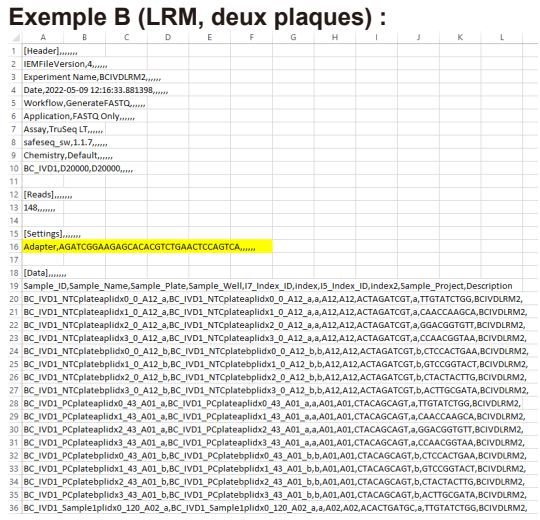

d. La fiche d'échantillon bcl2fastq (.csv) sur la partie gauche de l'écran est utilisée lorsque le logiciel Illumina bcl2fastq est appliqué pour le démultiplexage, le rognage de l'adaptateur et la génération du fichier FASTQ.

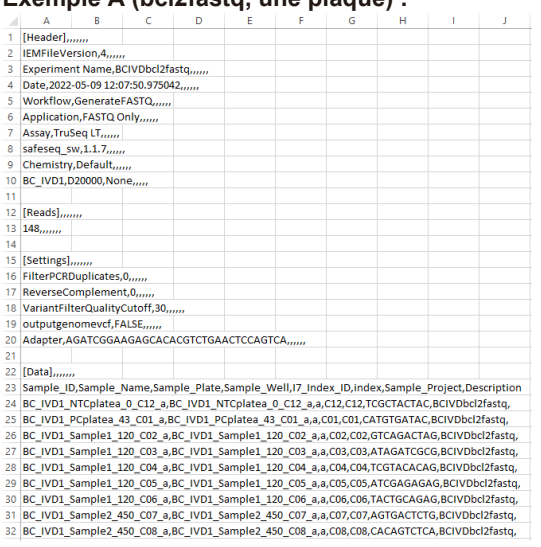

### **Exemple A (bcl2fastq, une plaque) :**

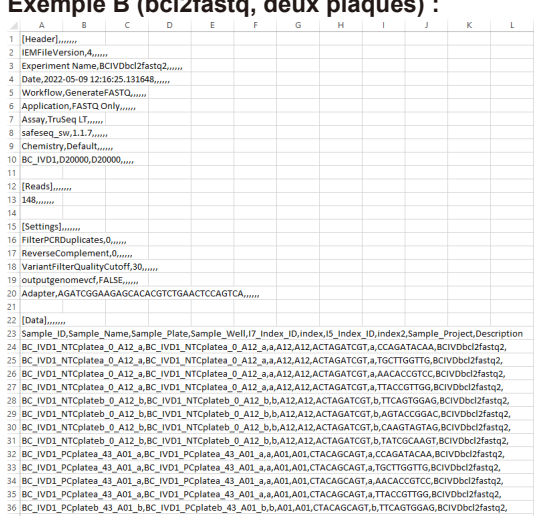

**Exemple B (bcl2fastq, deux plaques) :**

e. Si des modifications de la saisie doivent être effectuées, revenez plusieurs pages en arrière en cliquant sur [Back] (Retour) dans le coin inférieur droit de la fenêtre.

# <span id="page-32-0"></span>**6.2 Module « Data Analysis » (Analyse des données)**

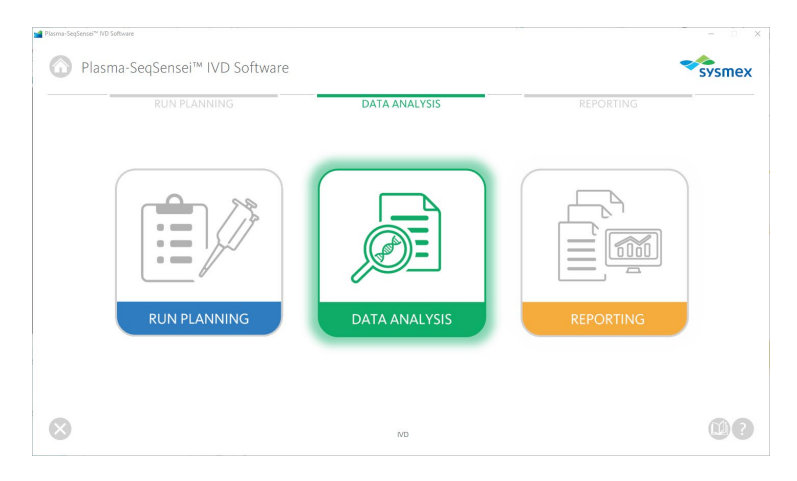

Le module « Data Analysis » (Analyse des données) (vert) est utilisé pour démarrer l'analyse de séquence avec :

- Des fichiers FASTQ compressés (.fastq.qz)
- Une fiche d'échantillon du cycle préparé dans le module « Run Planning » (Planification du cycle)

Les fichiers FASTQ doivent être enregistrés en local sur le même disque dur que le logiciel Plasma-SeqSensei™ IVD Software dans un seul dossier par cycle de séquençage. Aucun sous-dossier n'est autorisé. Si vous transférez des données depuis BaseSpace™, tous les fichiers .fastq.gz doivent être copiés vers un emplacement de dossier unique.

L'analyse sera exécutée après le cycle de séquençage et à la suite du démultiplexage, du rognage de l'adaptateur et de la génération du ficher FASTQ. Le démultiplexage et le rognage de l'adaptateur ne font pas partie du logiciel d'analyse fourni ici et doivent être exécutés avant l'analyse des données (voir ► chapitre *[4.1](#page-11-1) [Acquisition des](#page-11-1) données*, page [10/](#page-11-1)61).

Avant de démarrer l'analyse des données avec le logiciel Plasma-SeqSensei™ IVD Software, vérifiez les paramètres de validité du cycle dans le logiciel de l'instrument Illumina :

- Densité d'agrégats :
	- NextSeq™ : Moyenne de 0 à 220 K/mm2
- Score Q30  $\cdot \geq 80\%$
- Filtre de validation des agrégats (PF) : ≥ 80 %

Si les paramètres de validité du cycle ne sont pas atteints, le cycle n'est pas valide.

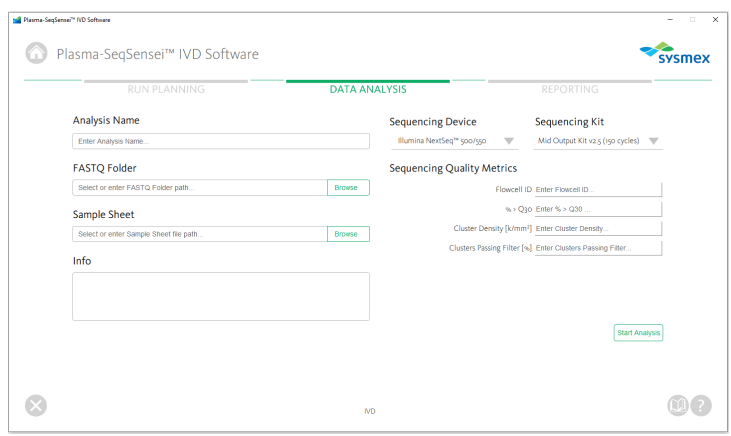

- 1. Cliquez sur le module « Data Analysis » (Analyse des données) (vert).
- 2. Saisissez un nom pour l'analyse.
- 3. Sélectionnez le dispositif de séquençage utilisé.
- 4. Sélectionnez le kit de séquençage.
- 5. Remplissez les mesures de qualité du séquençage/critères de validité du cycle comme indiqué sur le dispositif de séquençage :
	- a. ID Flowcell
	- b.  $% > Q30$
	- c. Densité d'agrégats [k/mm2]
	- d. Filtre de validation des agrégats [%]

Lorsque vous naviguez vers la page suivante, un message d'erreur apparaît si l'ID Flowcell n'est pas complet ou ne correspond pas à l'ID inclus dans les fichiers à analyser, ou si les critères de validité du cycle ne sont pas compris dans des plages acceptables.

6. Sélectionnez le dossier qui contient les fichiers FASTQ du cycle de séquençage à analyser (.fastq.gz) en cliquant sur le bouton [Browse] (Naviguer) et en naviguant vers le dossier à sélectionner.

**Remarque :** *Les fichiers .fastq.gz ne seront pas visibles lors de la sélection du dossier.*

- 7. Sélectionnez la fiche d'échantillon qui a été créée dans le module « Run Planning » (Planification du cycle) (.csv) en cliquant sur le bouton [Browse] (Naviguer) et en naviguant vers le fichier à sélectionner.
- 8. Remplissez les informations concernant l'expérience, le cycle de séquençage ou l'analyse (facultatif).
- 9. Cliquez sur [Start Analysis] (Démarrer l'analyse).

S'il manque des fichiers, si la fiche d'échantillon et le nom du fichier ne correspondent pas ou si une mauvaise fiche d'échantillon a été sélectionnée, le logiciel affichera un message d'erreur.

**Remarque :** *Il est recommandé de fermer toutes les autres applications pendant l'analyse et de désactiver la fonction de veille de votre ordinateur Windows.*

Selon la mémoire disponible, l'analyse peut durer jusqu'à 6 heures. Si l'analyse dure plus longtemps, consultez ► chapitre *[8](#page-52-0) [Résolution](#page-52-0) [des problèmes](#page-52-0)*, page [51/](#page-52-0)61.

10. Une nouvelle fenêtre apparaît et montre la procédure et la progression de l'analyse des données.

# 6 Modules du logiciel Plasma-SeqSensei™ IVD Software

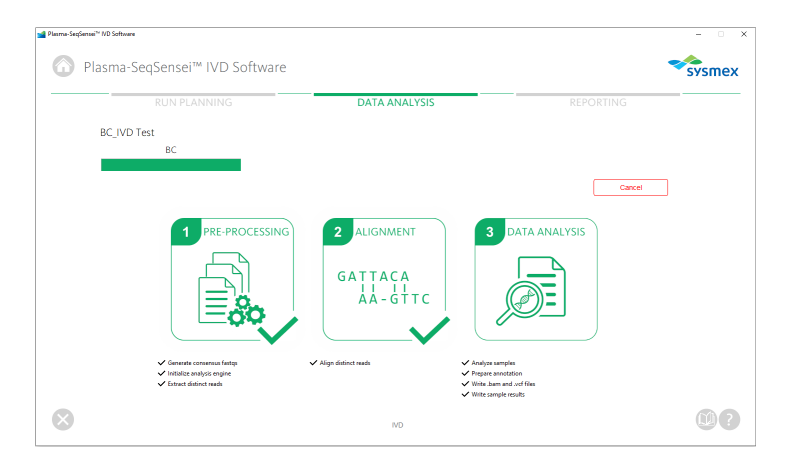

- a. Vous pouvez arrêter l'analyse en cliquant sur le bouton [Cancel] (Annuler) rouge sur la partie droite de la fenêtre. L'analyse devra être démarrée à nouveau après l'annulation ; elle ne peut pas être mise en pause.
- 11. Une fois l'analyse des données terminée, le logiciel basculera automatiquement vers le module « Reporting » (Rapport) et ouvrira la page avec les résultats du cycle de séquençage.

# <span id="page-36-0"></span>**6.3 Module « Reporting » (Rapport)**

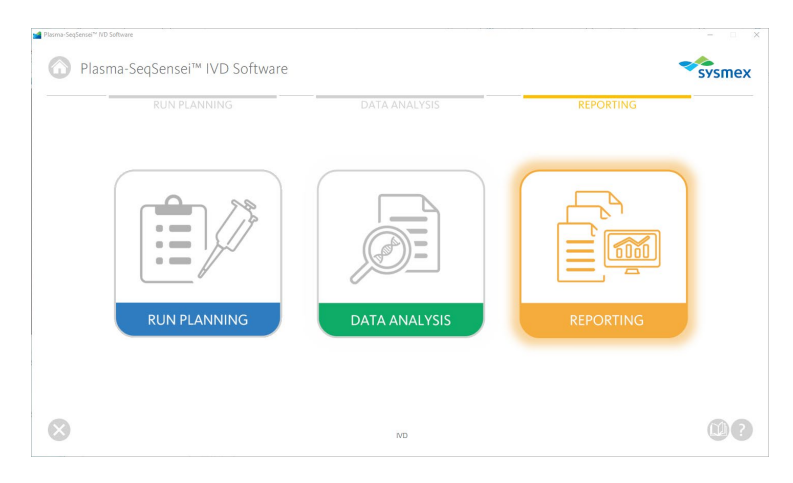

Le module « Reporting » (Rapport) (orange) est utilisé pour enregistrer et gérer les résultats de toutes les analyses exécutées à l'aide du logiciel Plasma-SeqSensei™ IVD Software. Il permet à l'utilisateur de :

- voir tous les cycles analysés sur le dispositif
- voir le répertoire des fichiers FASTQ pour chaque cycle
- télécharger des rapports (.pdf) et des fichiers .vcf et .bam à partir de chaque cycle
- supprimer des cycles/données

Le module « Reporting » (Rapport) démarrera automatiquement après la fin d'une analyse. Toutes les analyses précédentes sur le dispositif sont accessibles à tout moment pour télécharger ou supprimer des données. Les données peuvent être téléchargées au format .pdf (rapports), au format .vcf ou au format .bam.

# 6 Modules du logiciel Plasma-SeqSensei™ IVD Software

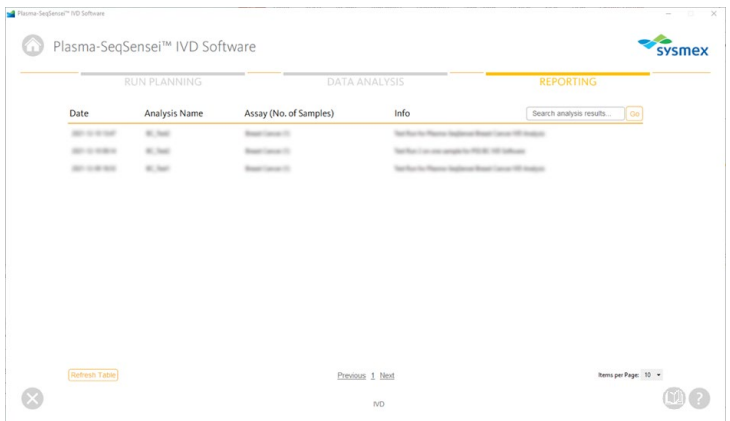

- 1. Cliquez sur le module « Reporting » (Rapport) (orange).
- 2. Ici, un aperçu de toutes les analyses exécutées avec le logiciel Plasma-SeqSensei™ IVD Software sur le dispositif s'affiche.
	- a. Pour vous rendre sur une page spécifique de cet aperçu, cliquez sur le numéro de page au bas de l'écran ou sur [Previous] (Précédent)/[Next] (Suivant).

Previous 1 Next

b. Le nombre d'éléments par page peut être modifié dans le coin inférieur droit de la page.

Items per Page: 10

c. Pour rechercher des résultats d'analyses spécifiques, saisissez le nom d'un cycle dans le champ de recherche dans le coin supérieur droit de la fenêtre et cliquez sur le bouton [Go] (Aller).

Search analysis results... Go

d. Si vous attendez de nouvelles données, rechargez le tableau des résultats afin que les nouveaux résultats d'analyses s'affichent. Cliquez sur le bouton [Refresh Table] (Actualiser le tableau) dans le coin inférieur gauche de la fenêtre.

**Refresh Table** 

- 3. Sélectionnez un résultat d'analyse qui vous intéresse en cliquant dessus.
- 4. Dans la nouvelle fenêtre, les résultats d'analyses s'affichent selon :

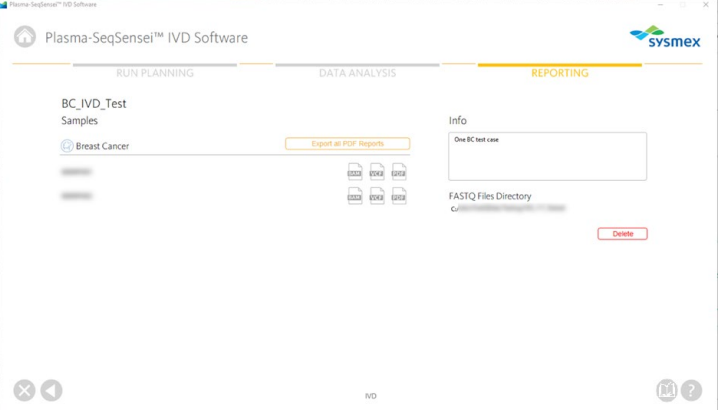

- a. Le nom du cycle
- b. Le dosage utilisé pour le cycle
- c. Le nom de tous les échantillons dans ce cycle
- d. Les informations sur le cycle (si incluses dans le module « Data Analysis » [Analyse des données])
- e. L'emplacement du répertoire du fichier FASTQ utilisé pour l'analyse des données
- f. Les icônes pour exporter des rapports .pdf, des fichiers .vcf et des fichiers .bam individuellement par échantillon

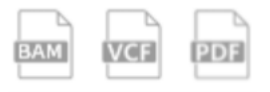

g. Le bouton pour exporter tous les rapports .pdf du cycle sélectionné en tant que fichier .zip

Export all PDF Reports

- 5. Lors de l'exportation des fichiers, cliquez sur l'icône ou le bouton et sélectionnez le nom et l'emplacement sur votre dispositif/serveur pour l'exportation.
- 6. Pour supprimer tous les résultats d'analyses de ce cycle en particulier, cliquez sur le bouton [Delete] (Supprimer) rouge dans le coin inférieur droit de l'écran.

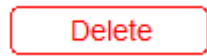

Une fenêtre confirme si la suppression finale de toutes les données est souhaitée.

7. Pour revenir vers l'aperçu du module « Reporting » (Rapport),  $cliquez$  sur le triangle blanc dans le cercle gris  $\bigcirc$  dans le coin inférieur gauche de la fenêtre du logiciel.

# <span id="page-40-0"></span>**7 Rapports**

Les rapports sont disponibles au format .pdf.

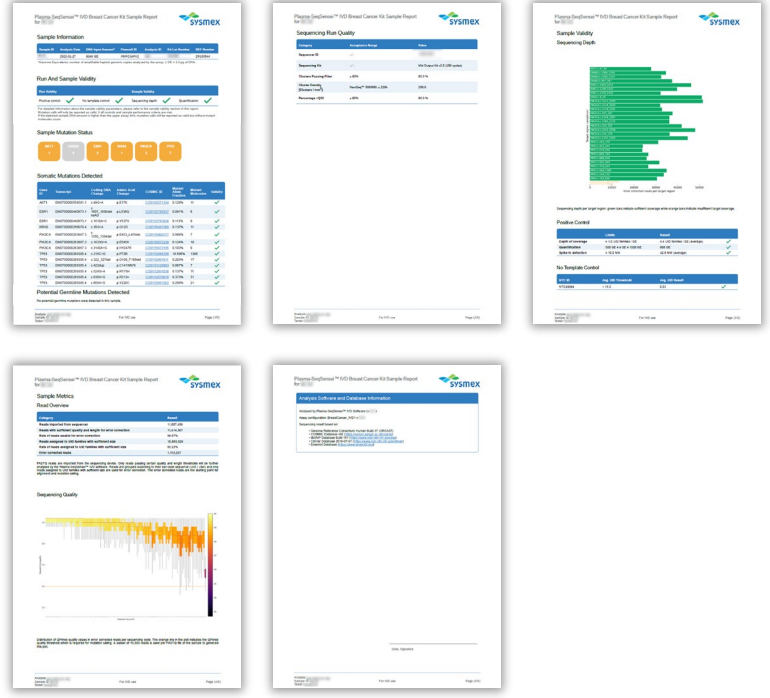

En outre, des fichiers .vcf (format d'appel de variants) et .bam (carte d'alignement binaire) peuvent être téléchargés. Les fichiers .vcf contiennent, entre autres, toutes les mutations sur la fraction d'allèle mutant (FAM) et les molécules mutantes (MM, uniquement pour les échantillons valides) comme indiqué dans le rapport dans un format standardisé. Les fichiers .bam contiennent les informations d'alignement des Reads du consensus IDU générées par rapport aux amplicons du dosage. Ces deux fichiers peuvent être utilisés pour un examen détaillé des résultats d'analyses à l'aide d'un logiciel tiers (p. ex., le logiciel Integrative Genomics Viewer [IGV, https://software.broadinstitute.org/software/igv/]). Si vous utilisez IGV, veuillez sélectionner « Humain hg19 » (Hg19 humain) comme génome de référence.

# **[Rapports](#page-40-0)**

Les rapports générés par le logiciel PSS IVD Software contiennent plusieurs sections :

- Informations sur l'échantillon
- Validité du cycle et de l'échantillon
	- o Profondeur du séquençage
	- o Positive Control
	- o No Template Control
- État de la mutation de l'échantillon
- Mutations détectées
	- o Mutations somatiques
	- $\circ$  Mutations non valides
	- o Mutations germinales potentielles
- Qualité du cycle de séquençage
- Mesures de l'échantillon
	- o Read Overview (Aperçu de la lecture)
	- o Qualité du séquençage
- Informations sur le logiciel d'analyse et la base de données

# **Exemple A :**

**Sample Information** 

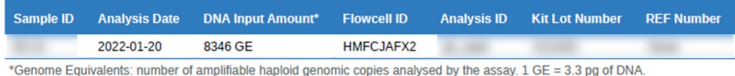

# **Exemple B :**

Sample Information

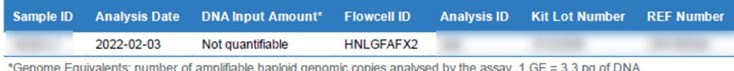

The DNA input is listed as not quantifiable if the detected DNA amount for this sample is outside the valid input range Alternatively, this error message is also displayed if the quantification of the positive control fails regardless of the sample DNA innut

La section **Sample Information** (Informations sur l'échantillon) contient un récapitulatif de l'analyse de l'échantillon spécifique dont :

- ID d'échantillon
- Date d'analyse
- Quantité d'entrées d'ADN dans les équivalents génomiques (Genome Equivalents, GE) calculée à l'aide d'un quantificateur interne (Quantispike) ; si la quantité d'entrées d'ADN est en dehors de la plage valide ou si la quantification du Positive Control échoue, le champ sera indiqué comme « not quantifiable » (non quantifiable).
- ID Flowcell
- ID d'analyse donné par l'utilisateur pour l'analyse de cet ensemble d'échantillons.
- La référence du lot du PSS IVD Kit utilisé
- Le numéro de REF spécifie le numéro d'article du kit PSS utilisé.

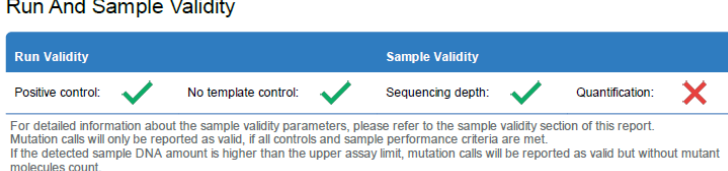

Le tableau **Run and Sample Validity** (Validité du cycle et de l'échantillon) à la première page du rapport indique si l'échantillon analysé remplit les critères de validité. Les coches vertes (**V**) indiquent des résultats valides, les croix rouges  $(X)$  indiquent des résultats non valides.

La quantification de ces échantillons est initialement réalisée à l'aide de la mesure Qubit, qui représente une estimation grossière du contenu d'ADN d'entrée pour un chargement d'échantillon correct. La quantification dans le rapport se réfère au contenu d'ADN de l'échantillon comme déterminé par le quantificateur interne (Quantispike).

Si la valeur de quantification est inférieure à la plage de saisie autorisée (visible dans « Sample Information » [Informations sur l'échantillon]/« DNA Input Amount » [Quantité d'entrées d'ADN]), l'échantillon sera non valide et aucun résultat ne sera indiqué dans le rapport.

Si la quantité d'entrées d'ADN est supérieure à la plage de saisie autorisée, la quantification de l'échantillon sera indiquée comme non valide  $(X)$  et seules les valeurs de la FAM seront indiquées sans le nombre de molécules mutantes (MM) respectif.

L'analyse de l'échantillon est également non valide si un Positive Control, un No Template Control ou des mesures de séquençage ne remplissent pas les critères autorisés.

**Sample Mutation Status** 

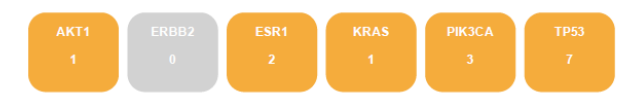

La section **Sample Mutation Status** (État de la mutation de l'échantillon) offre un aperçu du nombre de mutations qui ont été détectées par gène analysé par le PSS IVD Kit. Si une mutation a été détectée, la case est indiquée en orange avec le nombre de mutations trouvées dans le gène sous le nom du gène. Si aucune mutation n'a été trouvée sur un gène, la case avec le nom du gène est indiquée en gris avec un zéro sous le nom.

### **Exemple A :**

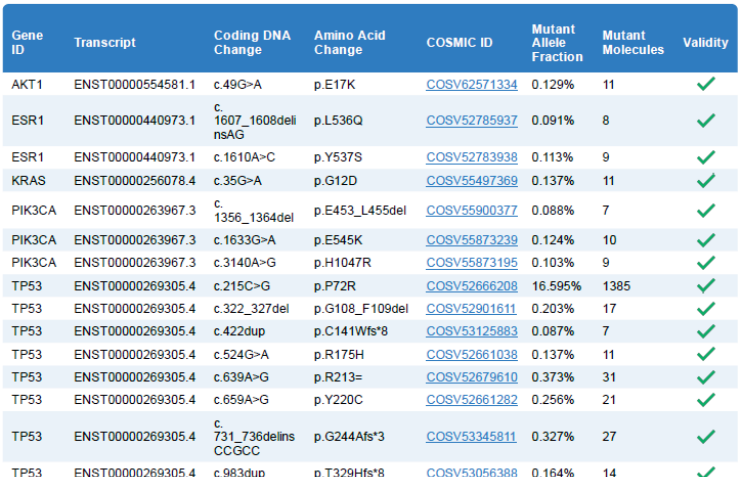

**Somatic Mutations Detected** 

# **Exemple B :**

### **Somatic Mutations Detected**

No valid somatic mutations were detected in this sample

Dans la section **Somatic Mutations Detected** (Mutations somatiques détectées) du rapport, toutes les mutations qui ont été détectées par le logiciel PSS IVD Software dans les régions géniques couvertes du PSS IVD Kit utilisé sont indiquées, lorsque les critères de « Run and Sample Validity » (Validité du cycle et de l'échantillon) ont été remplis (avec une exception possible de quantification).

Le tableau affiche les informations suivantes :

- ID de gène
- Numéro de transcription du gène utilisé pendant l'analyse
- Modification de l'ADN codant détectée
- Modification des acides aminés provenant d'une modification de l'ADN codant
- ID COSMIC, si disponible (numéro COSV) dans la version de la base de données utilisée (consultez la dernière page du rapport)
- Fraction d'allèle mutant
- Molécules mutantes (MM) par mutation détectée dans l'échantillon à l'aide du contenu d'ADN calculé avec le quantificateur interne (Quantispike). La valeur des MM ne s'affichera pas si l'entrée d'ADN est supérieure à la plage de saisie du dosage.
- Validité de la mutation

# **Exemple A :**

**Potential Germline Mutations Detected** 

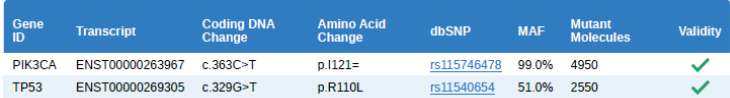

Potential germline mutations were detected in this sample.<br>This classification is based on a mutant allele fraction above 40% and below or equal 60% (heterozygous) or above 90% (homozygous) for the listed mutations

# **Exemple B :**

**Potential Germline Mutations Detected** 

No potential germline mutations were detected in this sample

Les **Potential germline mutations** (SPN, mutations germinales potentielles) seront répertoriées dans le tableau supplémentaire le cas échéant. Les mutations sont répertoriées comme mutations germinales potentielles lorsqu'elles sont présentes sur une FAM, entre 40 % et 60 % (hétérozygotes) ou ≥ 90 % (homozygotes). La saisie dans la base de données dbSNP est facultative. Pour valider une mutation indiquée comme mutation germinale réelle, des tests supplémentaires de l'ADN génomique doivent être exécutés.

Le tableau affiche les informations suivantes :

- ID de gène
- Numéro de transcription du gène utilisé pendant l'analyse
- Modification de l'ADN codant détectée
- Modification des acides aminés provenant d'une modification de l'ADN codant
- ID dbSNP, si disponible dans la version de la base de données utilisée (consultez la dernière page du rapport)
- Fraction d'allèle mutant
- Molécules mutantes (MM) par mutation détectée dans l'échantillon à l'aide du contenu d'ADN calculé avec le quantificateur interne (Quantispike). La valeur des MM ne s'affichera pas si l'entrée d'ADN est supérieure à la plage de saisie du dosage.
- Validité de la mutation germinale potentielle

# **Exemple A :**

**Invalid Mutations Detected** 

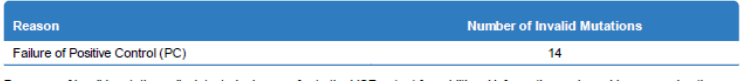

Presence of invalid mutation calls detected, please refer to the VCF output for additional information and consider re-running the sample

# **Exemple B :**

### **Invalid Mutations Detected**

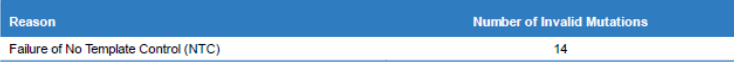

Presence of invalid mutation calls detected, please refer to the VCF output for additional information and consider re-running the sample

# **Exemple C :**

Invalid Mutations Detected

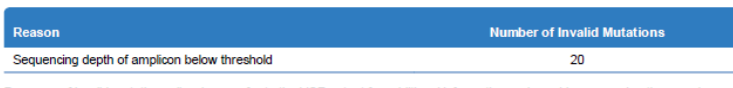

Presence of invalid mutation calls, please refer to the VCF output for additional information and consider re-running the sample

# **Exemple D :**

### **Invalid Mutations Detected**

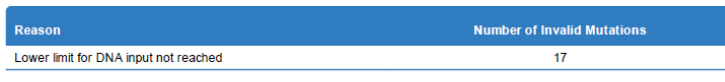

Presence of invalid mutation calls detected, please refer to the VCF output for additional information and consider re-running the sample

Dans la section **Invalid Mutations Detected** (Mutations non valides détectées) du rapport, le nombre de mutations somatiques et germinales non valides qui ont été détectées par le logiciel PSS IVD Software dans les régions géniques couvertes du PSS IVD Kit utilisé est indiqué. La raison de l'invalidité est également indiquée.

Les mutations non valides peuvent être consultées dans le fichier .vcf de l'échantillon respectif.

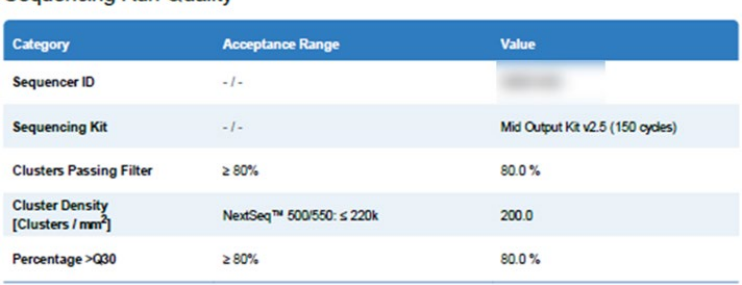

### Sequencing Run Quality

Le tableau **Sequencing Run Quality** (Qualité du cycle de séquençage) comprend les mesures de qualité du cycle de séquençage/critères de validité du cycle remplis par l'utilisateur dans le logiciel PSS IVD Software dans le module Analysis (Analyse). Les plages d'acceptation (le cas échéant) de ces critères sont indiquées dans le tableau.

# 7 [Rapports](#page-40-0)

Les catégories suivantes sont affichées :

- ID du séquenceur
- Kit de séquençage utilisé
- Filtre de validation des agrégats
- Densité d'agrégats en agrégats/mm<sup>2</sup>
- Pourcentage > Q30

Si un de ces paramètres est hors plage, le cycle de séquençage n'est pas valide et doit être réitéré.

### **Sample Validity**

### **Sequencing Depth**

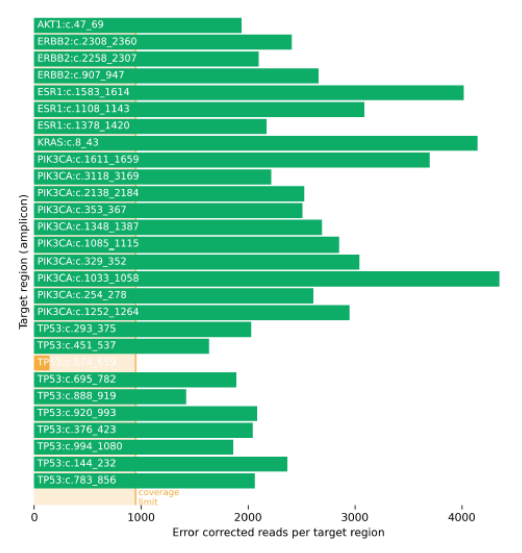

Sequencing depth per target region: green bars indicate sufficient coverage while orange bars indicate insufficient target coverage.

La deuxième partie de la section **Sample Validity** (Validité de l'échantillon) inclut plus de détails pour déterminer la raison d'un échec potentiel de l'analyse de l'échantillon.

Dans la section **Sequencing Depth** (Profondeur du séquençage), la couverture de séquençage de toutes les régions/tous les amplicons cibles analysés dans les PSS IVD Kits est indiquée. Les barres vertes représentent les amplicons avec une couverture cible suffisante, les barres oranges indiquent les amplicons qui ne disposent pas d'une couverture cible suffisante. La limite de couverture est visualisée au bas du graphique en orange clair. L'unité utilisée pour le calcul de la couverture est en « erreurs de lectures corrigées par région cible ».

**Positive Control** 

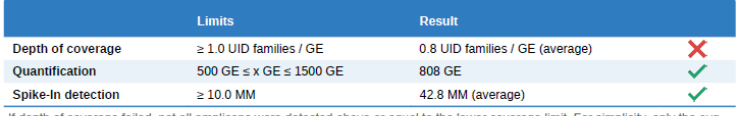

f depth of coverage failed, not all amplicons were detected above or equal to the lower coverage limit. For simplicity, only the avg. detection result of all amplicons is shown in this report

Le tableau **Positive Control** (Témoin positif) affiche les limites à atteindre par le témoin positif du dosage pour que les cycles PSS soient valides. Les coches vertes ( $\vee$ ) indiquent des résultats valides, les croix rouges ( $\vee$ ) indiquent des résultats non valides. Ici, les valeurs suivantes pour le témoin et l'échantillon doivent être comprises dans la plage valide :

- La profondeur de couverture du séquençage doit être d'au moins 1 famille IDU par GE pour le témoin positif pour toutes les amplicons incluses.
- La quantification (en GE) du témoin positif doit être comprise dans la plage d'acceptation indiquée.
- Une limite de détection d'au moins 10 MM par mutation incluse dans le témoin positif doit être atteinte.

# **Exemple A :**

No Template Control

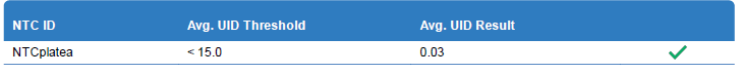

### **Exemple B :**

No Template Control

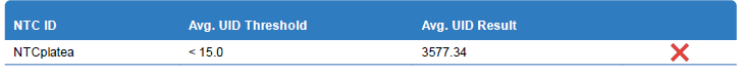

La section **No Template Control** (Témoin négatif) affiche si une contamination potentielle du témoin négatif s'est produite. Les coches vertes ) indiquent des résultats valides, les croix rouges  $(X)$  indiquent des résultats non valides. Si le résultat en IDU moyen est supérieur à 15, les échantillons peuvent être contaminés et le cycle est donc non valide.

### **Sample Metrics**

**Read Overview** 

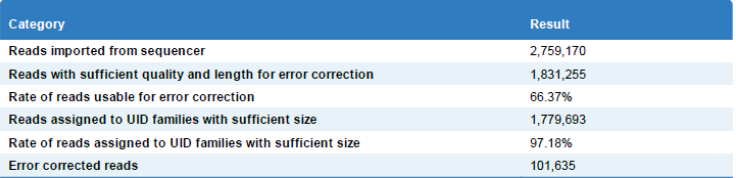

FASTQ reads are imported from the sequencing device. Only reads passing certain quality and length thresholds will be further<br>analysed by the Plasma-SeqSensei<sup>nu</sup> IVD software. Reads are grouped according to their bar-code reads assigned to UID families with sufficient size are used for error correction. The error corrected reads are the starting point for alignment and mutation calling

Vous pouvez trouver plus d'informations sur le cycle de séquençage et l'analyse dans la section **Sample Metrics** (Mesures de l'échantillon).

La section **Read Overview** (Aperçu de la lecture) donne des informations sur le nombre et le pourcentage des différents types de Reads pendant l'analyse des données.

### **Sequencing Quality**

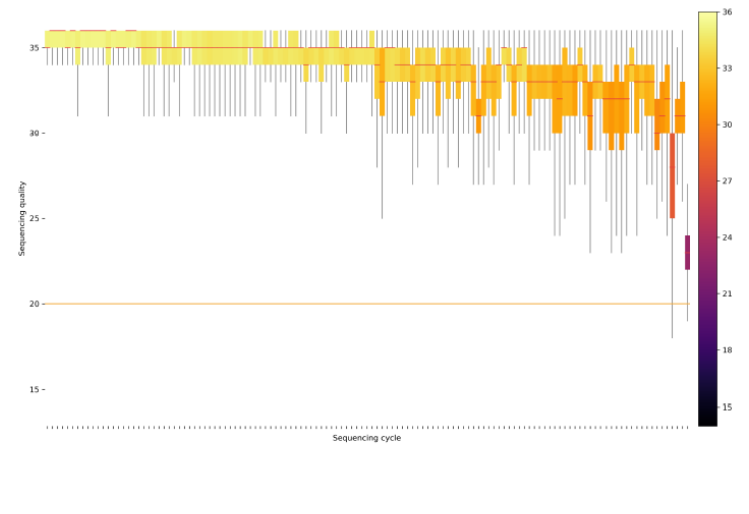

Distribution of QPhred quality values in error corrected reads per sequencing cycle. The orange line in the plot indicates the QPhred<br>quality threshold which is required for mutation calling. A subset of 10,000 reads is us this plot.

La section **Sequencing Quality** (Qualité du séquençage) affiche un graphique avec une moyenne de toutes les valeurs de qualité QPhred d'un sous-ensemble de Reads de l'échantillon spécifique selon le nombre de cycles de séquençage. Des scores QPhred supérieurs à 20 (ligne orange) sont acceptables.

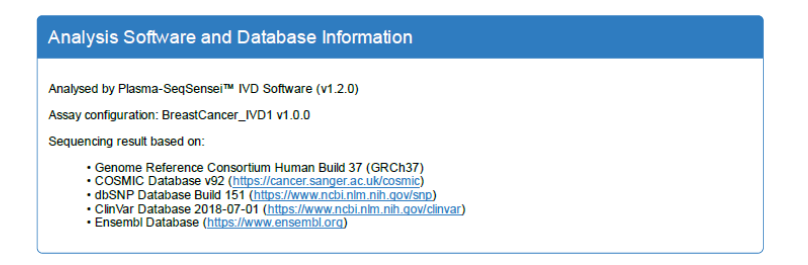

La dernière section du rapport indique les **Analysis Software and Database Information** (Informations sur le logiciel d'analyse et la base de données) utilisées pour l'analyse de cet échantillon.

Date, Signature

Un **champ de signature** est inclus au bas du rapport.

# <span id="page-52-0"></span>**8 Résolution des problèmes**

Veuillez consulter le tableau suivant si vous rencontrez des problèmes pendant l'utilisation du logiciel Plasma-SeqSensei™ PSS Software ou contactez votre représentant Sysmex local agréé pour plus d'informations.

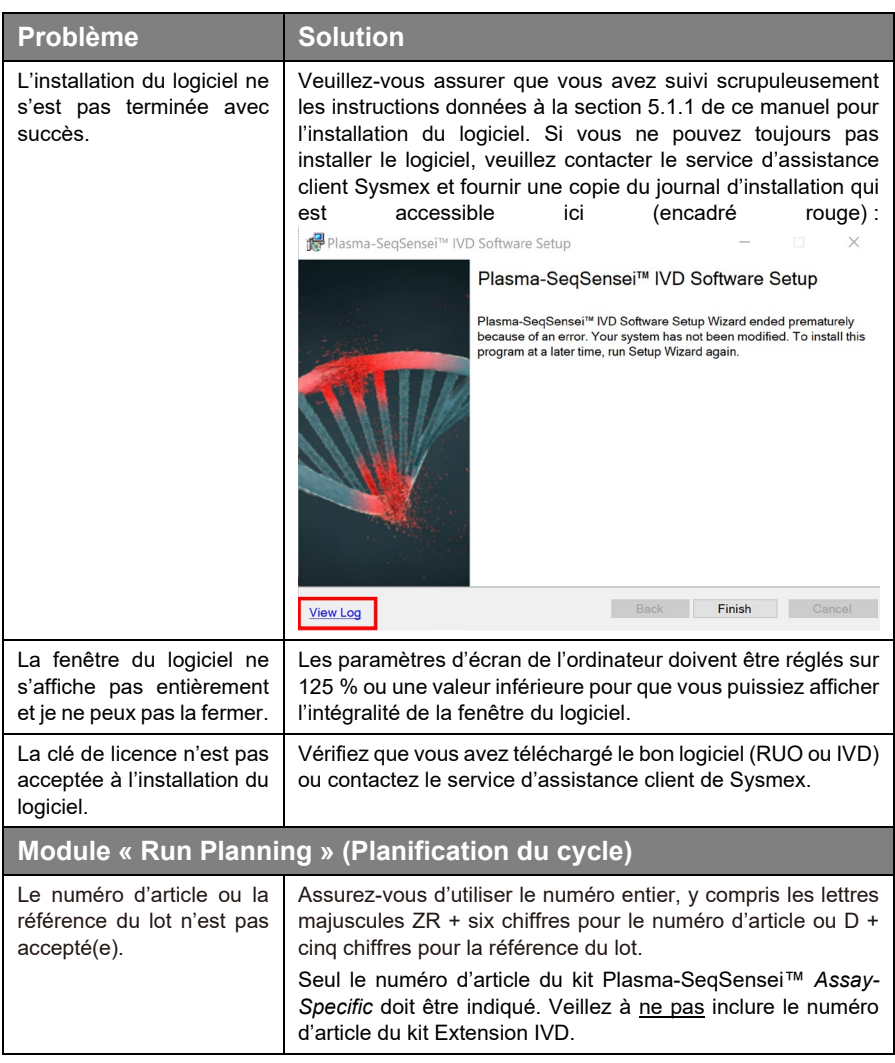

# 8 [Résolution des problèmes](#page-52-0)

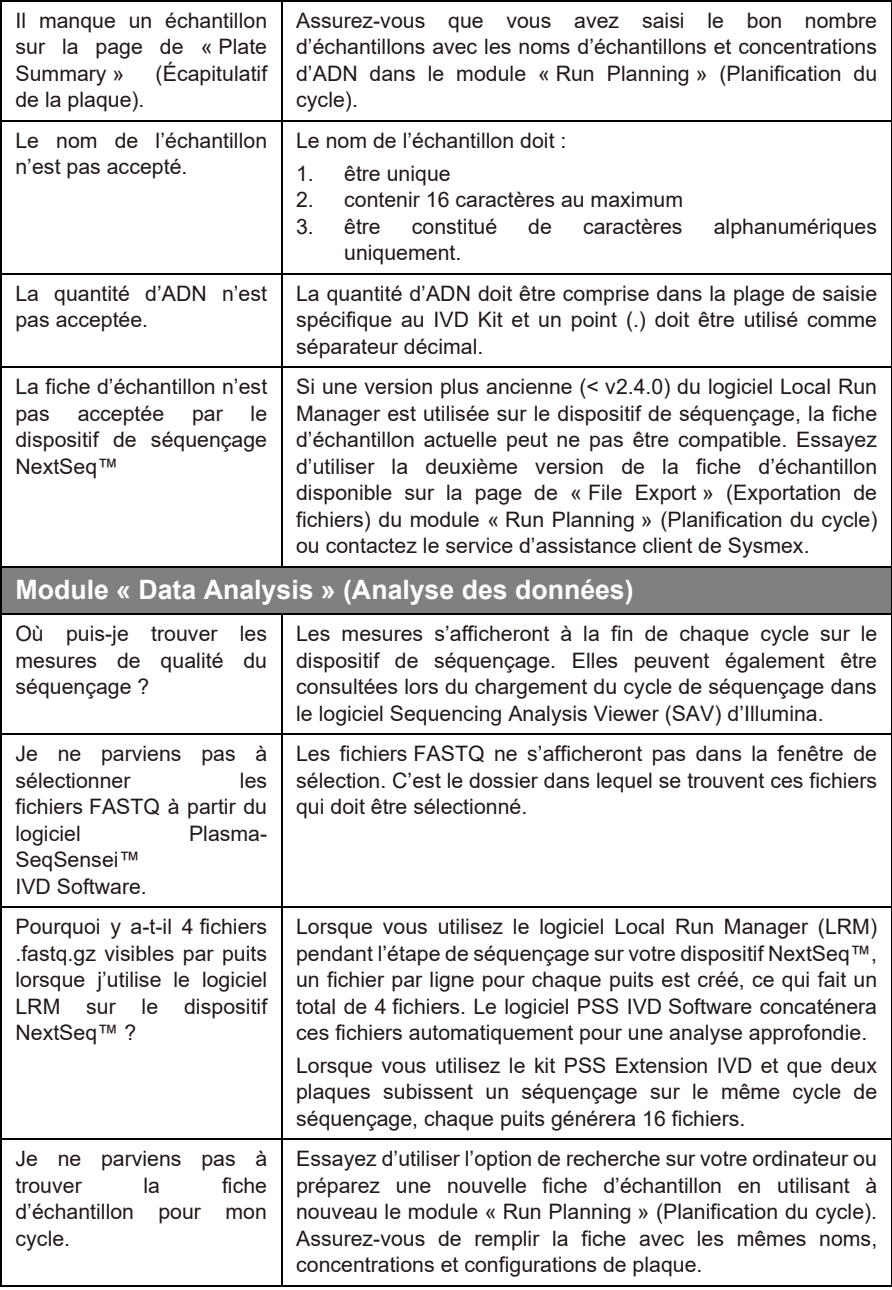

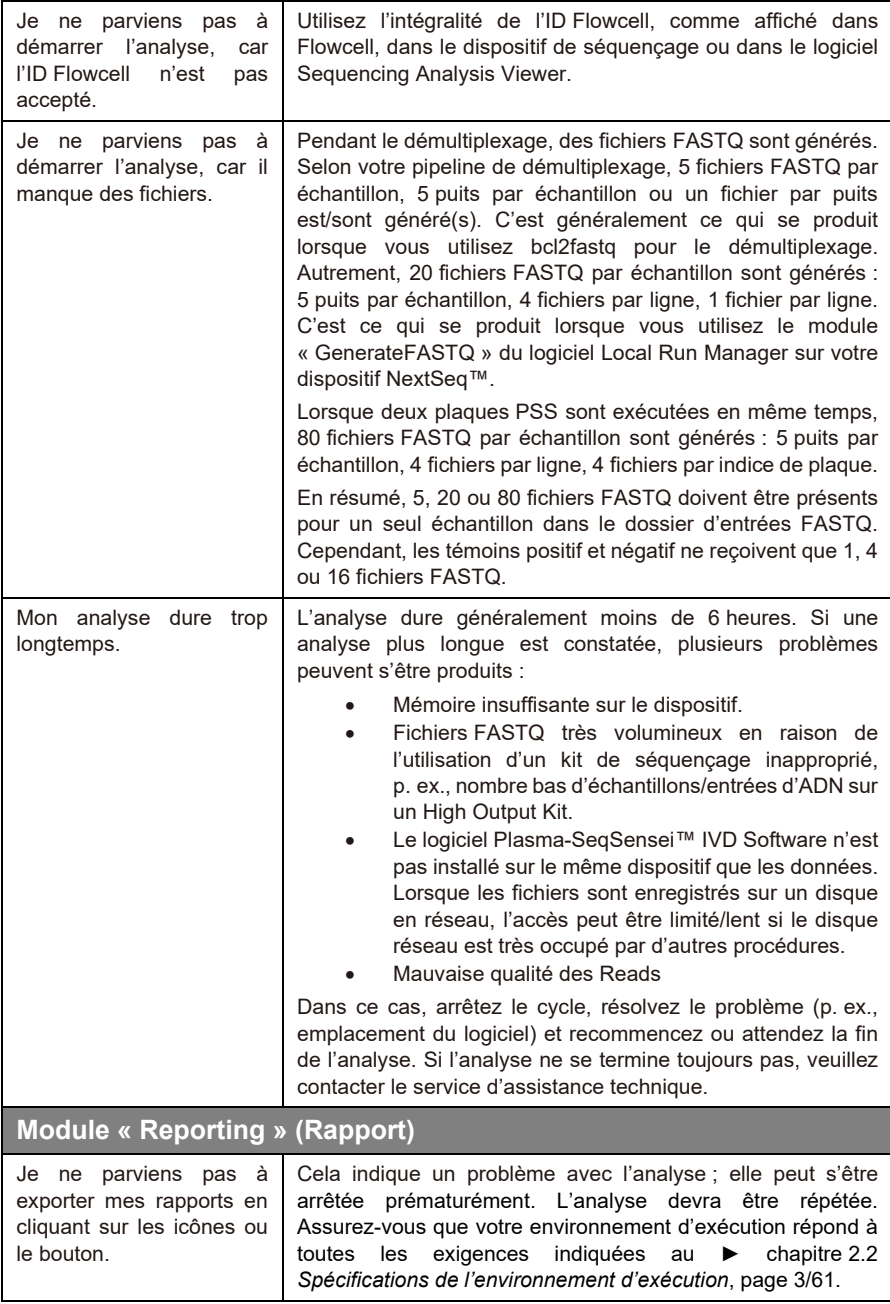

# 8 [Résolution des problèmes](#page-52-0)

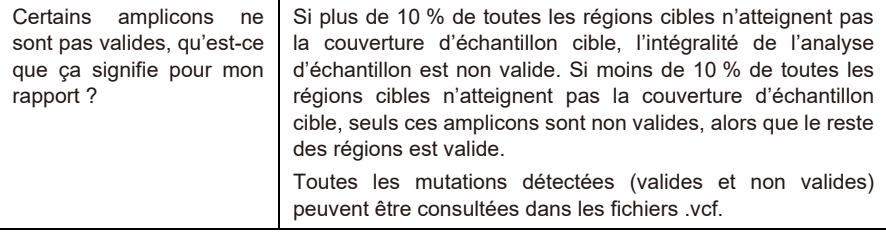

# <span id="page-56-0"></span>**9 Glossaire et terminologie**

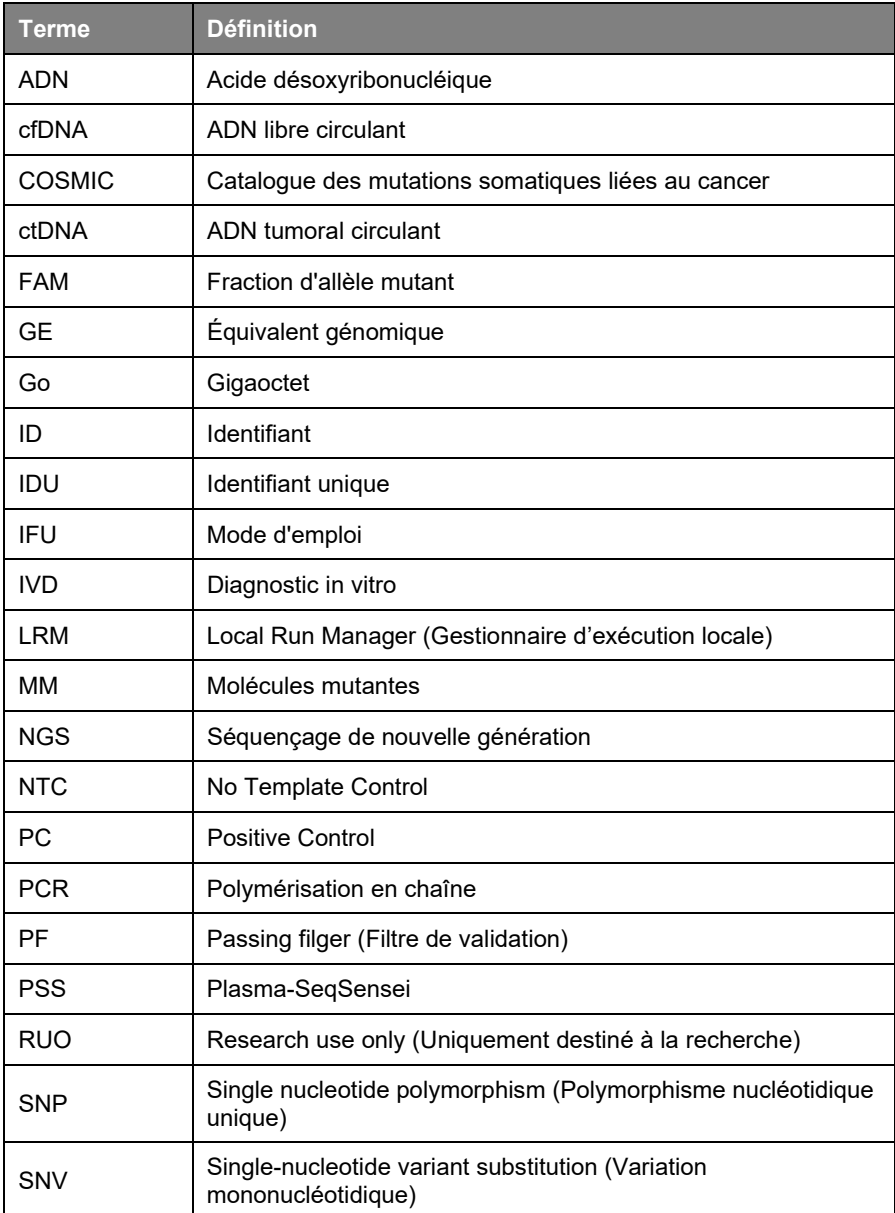

# <span id="page-57-0"></span>**10 Historique des révisions**

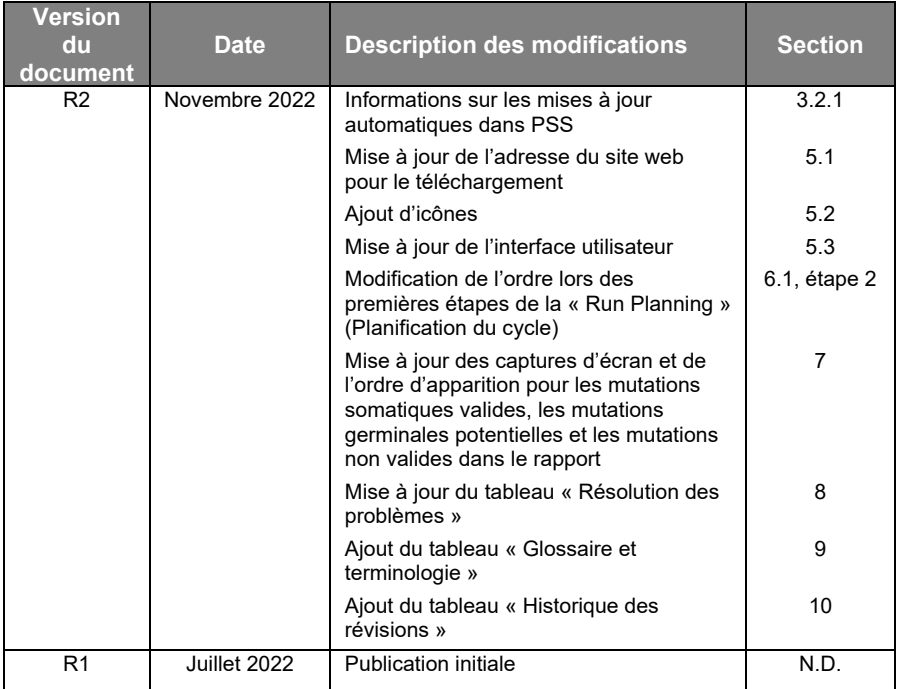

# <span id="page-58-0"></span>**11 Annexe A**

### **General Terms and Conditions**

### **for Software Licenses of Sysmex Inostics GmbH**

### **1. Subject matter**

Sysmex Inostics GmbH, Falkenried 88, 20251 Hamburg, Germany (hereinafter referred to as "SIG") grants the customer a non-exclusive, non-transferable, temporary license to use the following software:

• Plasma-SeqSensei™ IVD Software for analysis of NGS data ("SIG Software")

Title, ownership rights and intellectual property rights in the SIG Software shall not pass to the customer. The license is granted in connection with the purchase of Plasma-SeqSensei™ IVD Kits for the duration of the use of the Plasma-SeqSensei™ IVD Kits.

### **2. Delivery**

The SIG Software will be delivered as part of the delivery of the Plasma-SeqSensei™ IVD Kits. The SIG Software will be provided in its current version.

### **3. Licensed products from third party suppliers**

If third party software products are also provided with the SIG Software that are not open-source software, these may only be used in conjunction with the SIG Software. SIG will draw the customer's attention to any special licensing conditions in an appropriate manner.

### **4. Prohibition of copying**

The SIG software as well as the documentation must not be copied by the customer in whole or in part, with the exception of the production of a machine-readable copy of the SIG software for backup or archiving purposes. Any copy made by the customer for these purposes must be clearly and legibly marked with a complete reference to confidentiality, title, ownership rights and the intellectual property rights of SIG.

### **5. Prohibition of modification**

The customer is neither allowed to make any changes to the SIG software himself nor to allow any third party to make any changes.

### **6. Prohibition of transfer**

The transfer of rights and obligations arising from the license agreement to third parties, even after termination of the agreement, is not permitted. It is not permitted to pass on the license key.

### **7. Unauthorized use**

The customer undertakes to ensure that his employees or other persons subject to his instructions who have access to the SIG software comply with all duties of protection and care arising from this agreement. Furthermore, the customer undertakes to ensure that no one gains access to the SIG Software for the purpose of deriving the source codes. If the customer becomes aware that the SIG Software is being used by one of the aforementioned persons in contravention of the existing obligations to protect and exercise due care, he will immediately do everything in his power to prevent such use in contravention of the contract and notify SIG in writing of the use in contravention of the contract.

### **8. Claim for damages**

SIG is entitled to the industrial property rights and copyrights to the SIG Software. The customer can be held liable by SIG for any infringement of such property rights for which he is responsible.

### **9. Warranty**

9.1 For the quality of the SIG Software, only the description of the SIG Software provided by the licensor prior to the conclusion of the contract or agreed in a separate document (e.g. in the documentation) shall be binding. Within the scope of the maintenance obligation, the licensor is not obliged to adapt the software to changed conditions of use and technical and functional developments, such as changes in the IT environment.

9.2 The licensor does not provide any warranty for errors in the software,

- which have been caused by application errors on the part of the customer and which could have been avoided if the documentation had been consulted carefully; this shall also apply in the event of non-existent or insufficient backup measures which would have prevented data loss;
- due to virus attack or other external influences for which the licensor is not responsible, such as fire, accidents, power failure, etc.;
- which are based on the fact that the SIG Software was used in an operating environment other than that approved by the licensor, or which are due to faults in the hardware, the operating system or the software of other manufacturers;
- which are based on the fact that the software has been modified by the customer or third parties without authorisation.

9.3 The customer is obliged to notify the licensor of defects in the SIG Software immediately after their discovery. In the case of material defects, this shall be done by describing the time of occurrence of the defects and the more detailed circumstances. If the licensor carries out a fault analysis at the customer's request and it turns out that there is no defect which the licensor is obliged to rectify, the licensor may invoice the customer for the expenditure incurred on the basis of the licensor's hourly rates valid at the time.

Defects in the software shall be remedied by the licensor within a reasonable period of time (subsequent performance). This shall be done, at the licensor's discretion, by eliminating the defect by means of an update/patch/bugfix/upgrade or by delivering defect-free software or by demonstrating a workaround, the latter to the extent that this is reasonable for the customer, taking into account the effects of the defect and the circumstances of the demonstrated workaround.

### **10. Liability**

10.1 The licensor shall be liable in accordance with the statutory provisions for damages for bodily injury and personal injury, for damages based on the Product Liability Act, for damages caused by fraudulent conduct or intent on the part of the licensor, and for damages caused by gross negligence on the part of the legal representatives or executive employees of the licensor.

10.2 Notwithstanding any liability for damages according to section 10.1, the licensor shall be liable for damages limited to the amount of the foreseeable damage typical for the contract at the time of the conclusion of the contract for damages resulting from a simple negligent breach of essential contractual obligations as well as for damages caused by vicarious agents of the licensor. Material obligations are obligations the fulfilment of which is essential for the proper performance of the contract and compliance with which the licensee may regularly rely on. The contract-typical, foreseeable damage arising from breaches of duty by the licensor shall correspond to the amount of the remuneration paid by the customer in the contract year of the damaging event, up to a maximum of EUR 50,000. If the maximum liability amount is not reached in one contract year, the maximum liability amount for the next contract year shall not be increased.

10.3 Any further liability on the part of the licensor is excluded, subject to any expressly deviating provisions in these General Terms and Conditions. In particular, the licensor shall not be liable for initial defects unless the conditions of Clauses 10.1 or 10.2 are met. The licensor shall not be liable for damages incurred by the Licensee due to failure to back up data.

10.4 Contributory negligence on the part of the customer shall be taken into account.

10.5 The above limitations of liability shall also apply to the personal liability of the licensor's employees, representatives and/or bodies. They also apply to the liability of the licensor with regard to the reimbursement of futile expenses or indemnification obligations.

### **11. Rights of third parties**

If claims are asserted against the customer by third parties due to alleged infringement of a patent, copyright, or other industrial property right to which the third party is entitled in respect of the SIG Software, SIG will indemnify the customer against claims by third parties, provided that the customer informs SIG immediately in writing of the alleged infringement of industrial property rights and supports SIG in the conduct of any legal action.

In the event of such a claim against the customer by a third party, SIG is entitled, at its discretion, either to procure for the customer a corresponding license from the third party, to modify the SIG software or to supply the customer with equivalent other software.

SIG shall not be liable for infringements of property rights resulting from the customer modifying the licensed software or modifying it according to his own requirements, or from the SIG Software being used or sold in conjunction with other software, hardware or consumables not supplied by SIG. This subject matter liability is the entire liability of SIG for infringement of any patent, trademark, copyright, or other intangible property right.

### **12. Software updates**

Updates to the SIG Software will be provided to the customer free of charge.

### **13. Payment**

The license fee is discharged with the purchase of the Plasma-SeqSensei™ IVD Kits. No additional fee will be charged.

### **14. Contract period**

The granted use of the SIG Software shall be valid for the agreed contract period (see clause 1).

The contract may be terminated in writing by either party without notice for good cause. Good cause exists, in particular, if the customer infringes the licensor's rights of use by using the software beyond what is permitted under these General Terms and Conditions and does not remedy the infringement within a reasonable period of time following a warning by the licensor. The licensor reserves the right to assert further claims for damages.

### **15. Data protection**

Insofar as personal data is processed, the licensor shall comply with the statutory provisions on data protection. Details shall be set forth in a Data Processing Agreement to be concluded separately.

### **16. General provisions**

These General Terms and Conditions shall be governed by the laws of Germany. Exclusive place of jurisdiction for all disputes arising from this contract shall be Hamburg.

Should one or more of the provisions of this contract be or become invalid, this shall not affect the validity of the rest of the contract.

No verbal agreements have been made. Amendments and supplements to this contract must be made in writing.

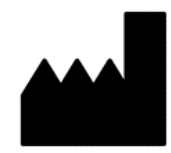

Novembre 2022 PSSSWIFU.R2

Sysmex Inostics GmbH Falkenried 88 20251 Hamburg, Allemagne www.sysmex-inostics.com

© 2022 Sysmex Inostics Tous droits réservés.

# $C<sub>6</sub>$